# **1 Einleitung**

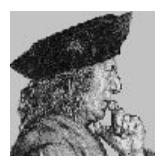

Abb. 1.1: Johannes Gutenberg

*Gutenberg für Windows* hilft Ihnen, verschiedenartigste Druckwerke auf sehr einfache Art anzufertigen. Viele Muster sind schon vorgegeben, die Sie entweder sofort oder nach einer Anpassung Ihren Wünschen entsprechend verwenden können.

Wenige Grundelemente wie Rechteck, Ellipse, Polygon, Text oder Bilder genügen, um anspruchsvolle Grafiken – vom Kalender über Grußkarten bis zum Prospekt – zu gestalten.

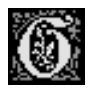

Abb. 1.2: Das Gutenberg-Icon, mit dem Sie das Programm starten

# **1.1 Systemanforderungen**

- ◆ IBM-kompatibler PC
- ◆ 80386er Prozessor oder höher
- ◆ 4 MB RAM oder mehr
- ◆ 3 MB freie Festplattenkapazität
- ◆ Maus
- ◆ Windows 3.1 oder höher
- ◆ DOS 3.3 oder höher

Die Hardware-Anforderungen entsprechen denen für MS-Windows; empfehlenswert für eine erträglichere Ausführungsgeschwindigkeit sind jedoch 8 MB Hauptspeicher. Eine Maus ist unbedingt erforderlich.

## **1.2 Wichtige Hinweise**

Mit der Tastenkombination  $\boxed{\circ}$ + $\boxed{F1}$  können Sie die Hilfe so aufrufen, daß sofort der gewünschte Menüpunkt angezeigt wird. Dies wird als *kontextsensitiv* bezeichnet.

Drücken Sie beispielsweise  $\lceil \theta + \lceil \overline{f_1} \rceil$ , wählen Sie die Schaltfläche *Datei öffnen*, und das Hilfeprogramm zeigt sofort die Hilfenotizen für diese Schaltfläche an.

## **1.3 Installation**

Die Installation des Programms geht sehr einfach vor sich. Dazu starten Sie zunächst das Programm SETUP.EXE von der beiliegenden Diskette. Das erreichen Sie am besten über den Programm-Manager mit *Datei/Ausführen...*. Dort geben Sie in der Befehlszeile entweder

D:SETUP.EXE

oder

E:SETUP.EXE

ein, abhängig davon, ob sich die CD-ROM in Laufwerk D: oder E: befindet.

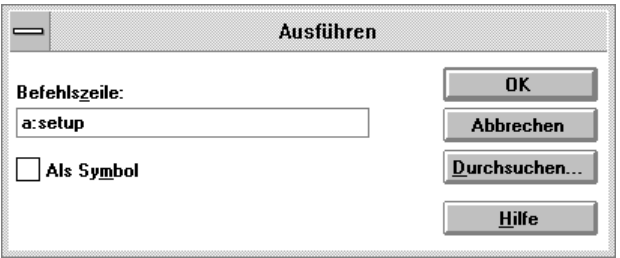

Abb. 1.3: Die *Datei/Ausführen*-Dialogbox

Daraufhin wird folgendes Dialogfenster angezeigt.

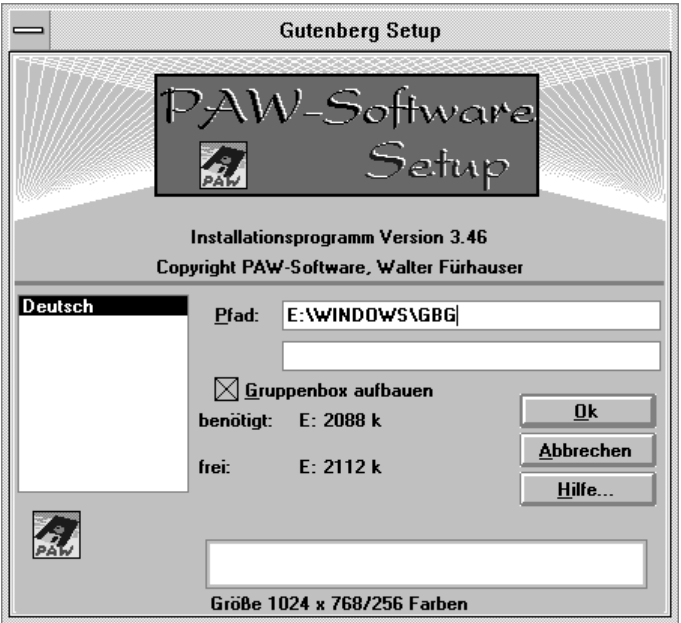

Abb. 1.4: Dieses Dialogfenster erscheint bei der Installation

- ◆ Im linken Listfeld wird die Sprache für die Installation sowie das Hauptprogramm ausgewählt.
- ◆ Im Feld *Pfad* geben Sie den gewünschten Pfad für das Programm ein. Beim Verlassen des Feldes wird die freie Kapazität für das gewählte Laufwerk berechnet. Bitte achten Sie vor allem bei einer Neuinstallation darauf, daß ausreichend freier Speicherplatz vorhanden ist.
- ◆ Das Optionsfeld *Gruppenbox aufbauen* ist nur bei einer Erstinstallation aktiv. Wenn Sie diese Option ausgewählt haben, wird im Programm-Manager eine Programmgruppe mit dem Namen *Gutenberg* aufgebaut. Darin wird das Sinnbild mit den Programmnamen angelegt, mit dem Sie das Programm starten können. Verwenden Sie diese Option nur dann, wenn Sie auch den Programm-Manager verwenden.
- ◆ Mit der Schaltfläche *OK* starten Sie den Installationsvorgang.
- ◆ Mit der Schaltfläche *Abbrechen* brechen Sie das Installationsprogramm ab.

Der Balken am unteren Ende des Fensters zeigt Ihnen den Installationsfortschritt in Prozent an. Nachdem 100% erreicht sind, wird bei Bedarf die Programmgruppe angelegt und die Installation mit einer entsprechenden Meldung beendet.

Wenn Sie möchten, können Sie nun das Sinnbild für das Programm manuell in eine andere Programmgruppe verschieben und die Programmgruppe *Gutenberg* löschen. Natürlich spricht aber auch nichts dagegen, Gutenberg in seiner eigenen Programmgruppe zu lassen.

## **1.4 Programm starten**

Sie starten das Programm über das entsprechende Sinnbild oder *Datei / Ausführen...*. Das Programm befindet sich in dem Pfad, den Sie bei der Installation angegeben haben, und hat den Dateinamen GBG.EXE.

# **2 Menübefehle**

In diesem Kapitel werden alle Menübefehle von Gutenberg ausführlich beschrieben. Für eine Beschreibung der Arbeitsweise, Tips und Tricks sowie andere Hinweise lesen Sie bitte in den folgenden Kapiteln nach.

## **2.1 Befehle des Menüs** *Datei*

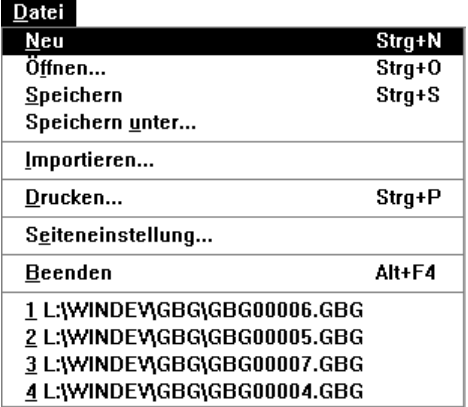

Abb. 2.1: Das *Datei*-Menü

Folgende Menüpunkte stehen zur Verfügung:

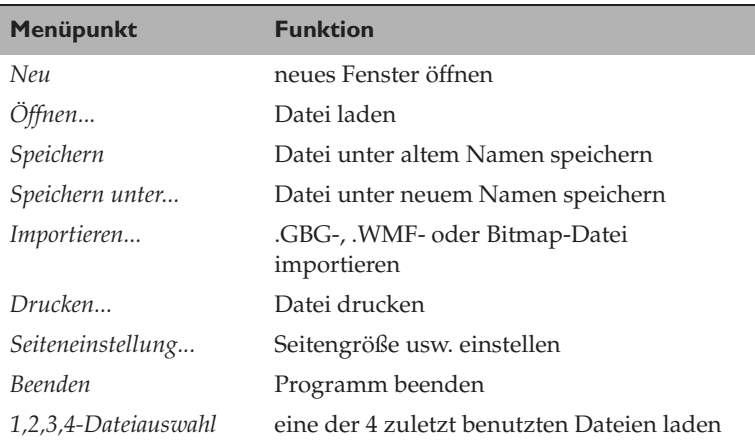

Das *Datei*-Menü enthält Befehle, die für das Laden, Speichern und Drucken von Gutenberg-Dateien notwendig sind.

#### *Neu*

Dieser Befehl öffnet ein neues Gutenberg-Fenster mit den zuletzt benutzten Seiteneinstellungen. Eine leere Seite wird angezeigt (☞ *Seiteneinstellung*).

# *Öffnen...*

Dieser Befehl zeigt eine Dialogbox, mit der Sie eine vorhandene Gutenberg-Datei (Dateiendung .GBG) laden können. Danach wird ein neues Fenster erzeugt, und die in der Datei enthaltenen Objekte werden ausgegeben.

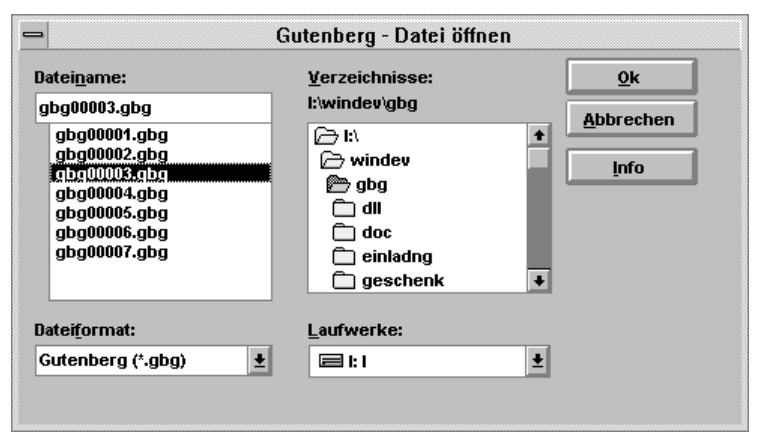

Abb. 2.2: Die *Öffnen*-Dialogbox

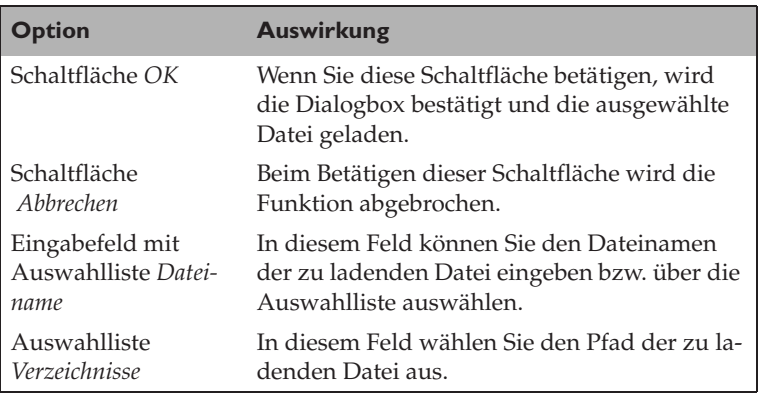

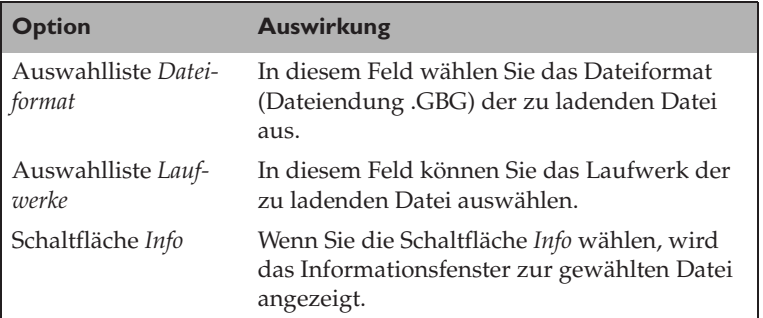

☞ Befehl *Neu*, Befehl *Speichern*, Befehl *Speichern unter...*, Befehl *Importieren*

## *Speichern*

Dieser Befehl speichert die Daten des aktiven Fensters in der zugehörigen Gutenberg-Datei – Dateiendung .GBG (☞ Befehl *Speichern unter...*).

#### *Speichern unter...*

Dieser Befehl bringt eine Dialogbox auf den Bildschirm, mit der Sie eine vorhandene Gutenberg-Datei (Dateiendung .GBG) speichern können.

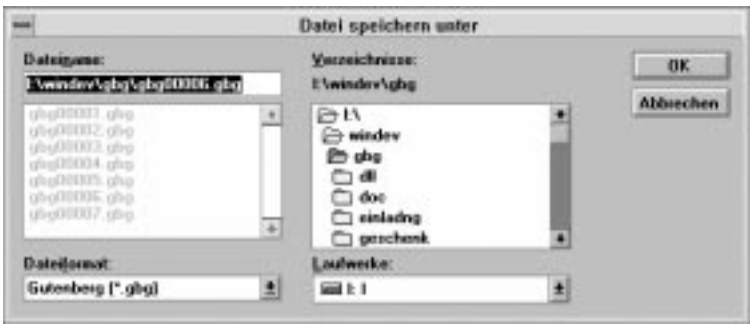

Abb. 2.3: Die *Speichern*-Dialogbox

| <b>Element</b>                | <b>Bedeutung</b>                                                                                                    |
|-------------------------------|----------------------------------------------------------------------------------------------------|
| Schaltfläche OK               | Mit dem Betätigen dieser Schaltfläche bestäti-<br>gen Sie Ihre Eingaben und speichern die Datei<br>mit dem eingegebenen Namen. |
| Schaltfläche                  | Wenn Sie diese Schaltfläche betätigen, wird                                                                                    |
| Abbrechen                     | die Funktion abgebrochen.                                                                                                    |
| Eingabefeld mit               | In diesem Feld wird der Dateiname der zu                                                                                       |
| Auswahlliste Datei-           | speichernden Datei eingegeben bzw. über die                                                                                    |
| name                          | Auswahlliste ausgewählt.                                                                                                    |
| Auswahlliste                  | In diesem Feld wählen Sie den Pfad der zu                                                                                      |
| Verzeichnisse                 | speichernden Datei aus.                                                                                                    |
| Auswahlliste Datei-<br>format | In diesem Feld bestimmen Sie das Dateifor-<br>mat (Dateiendung .GBG) der zu speichernden<br>Datei.                             |
| Auswahlliste Lauf-            | In diesem Feld wählen Sie das Laufwerk der                                                                                     |
| werke                         | zu speichernden Datei aus.                                                                                                    |

☞ Befehl *Speichern*

## *Importieren...*

Dieser Befehl bringt eine Dialogbox auf den Bildschirm, mit der Sie entweder eine vorhandene Gutenberg-Datei (\*.GBG), eine Bitmap-Datei (\*.BMP) oder eine Windows-Meta-Datei (\*.WMF) *importieren* (das heißt, in das aktuelle Fenster einfügen) können.

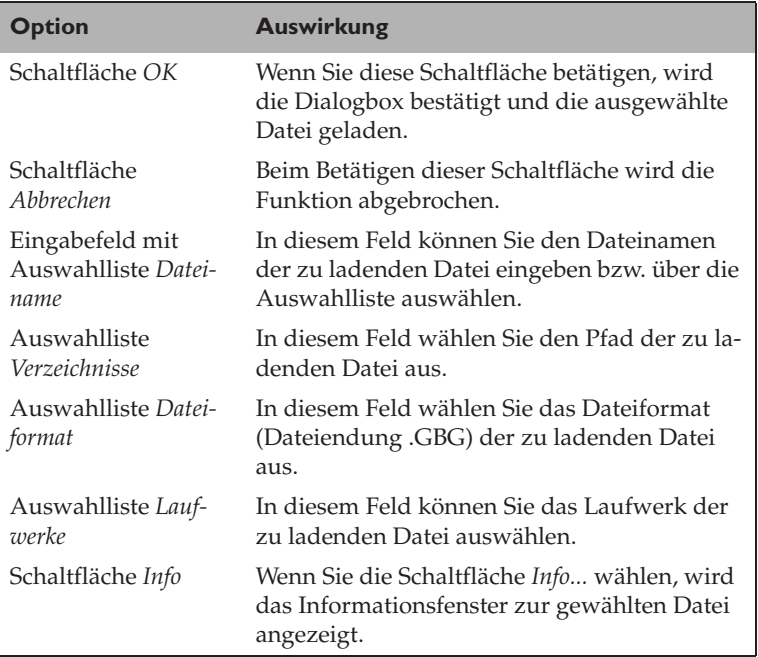

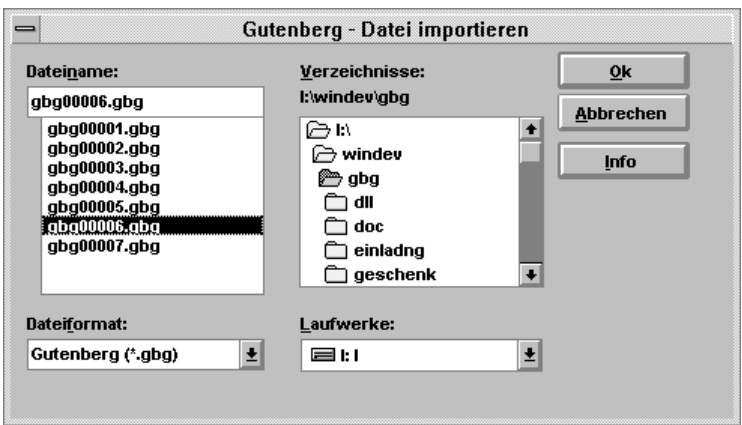

Abb. 2.4: Die *Importieren*-Dialogbox

☞ Befehl *Öffnen...*

#### *Drucken...*

Dieser Befehl bringt eine Dialogbox, mit der Sie den *Drucker* und die Art des Ausdrucks bestimmen, auf den Bildschirm.

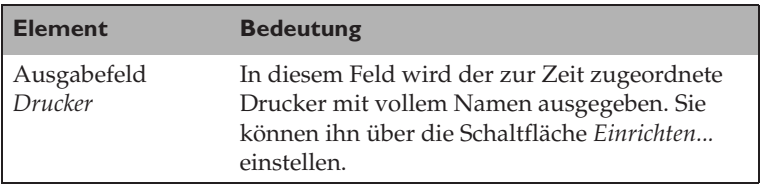

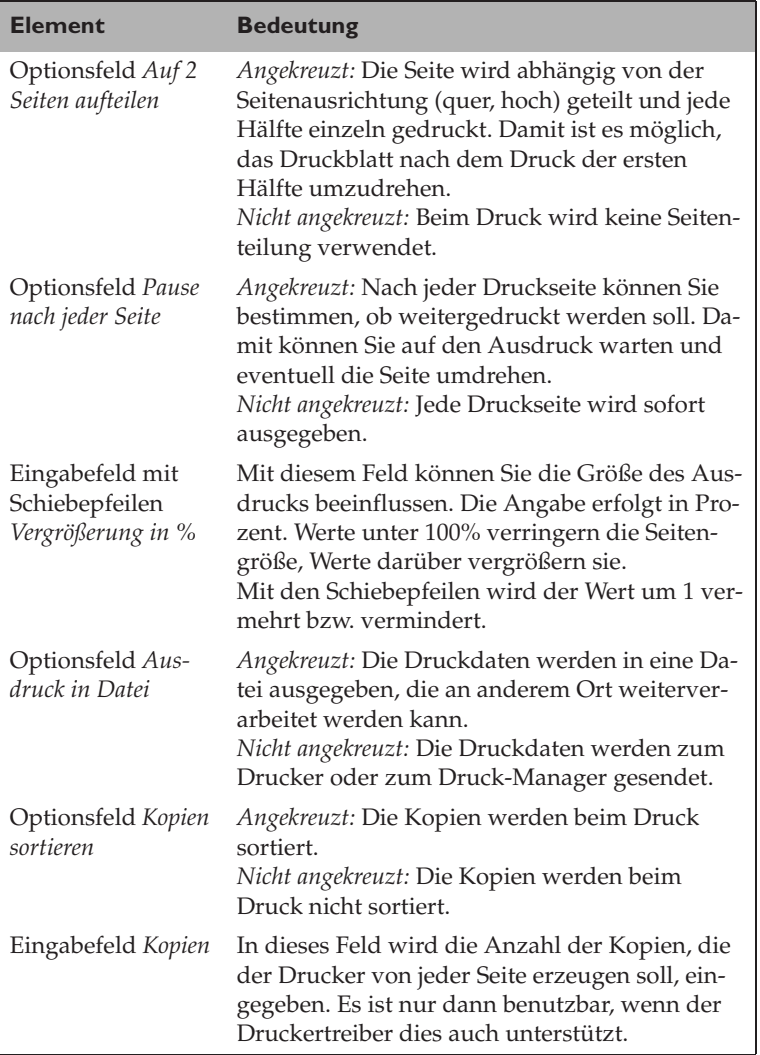

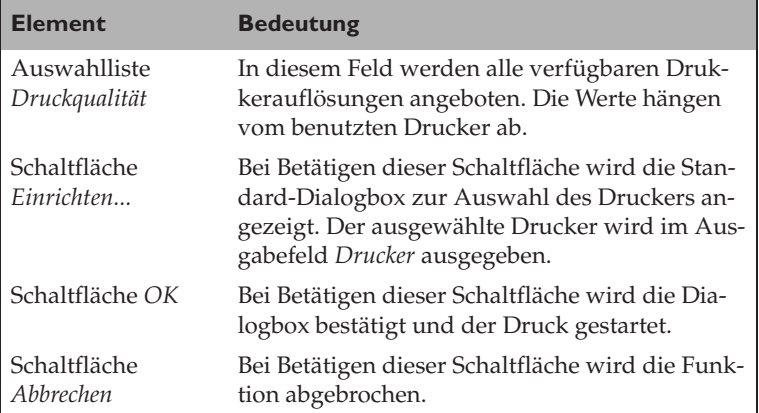

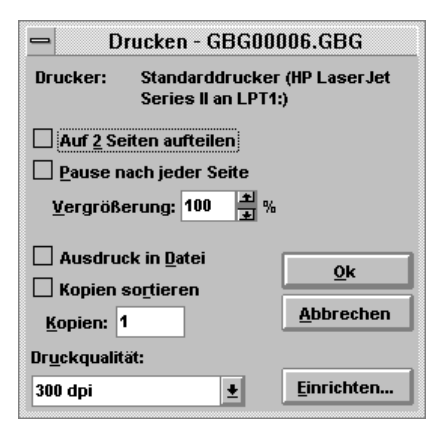

Abb. 2.5: Bestimmen Sie die Art des Ausdrucks

☞ *Drucken*, Befehl *Seiteneinstellung...*

## *Seiteneinstellung...*

Dieser Befehl bringt eine Dialogbox auf den Bildschirm, mit der Sie die Seiteneinstellung für das aktuelle Fenster bestimmen können.

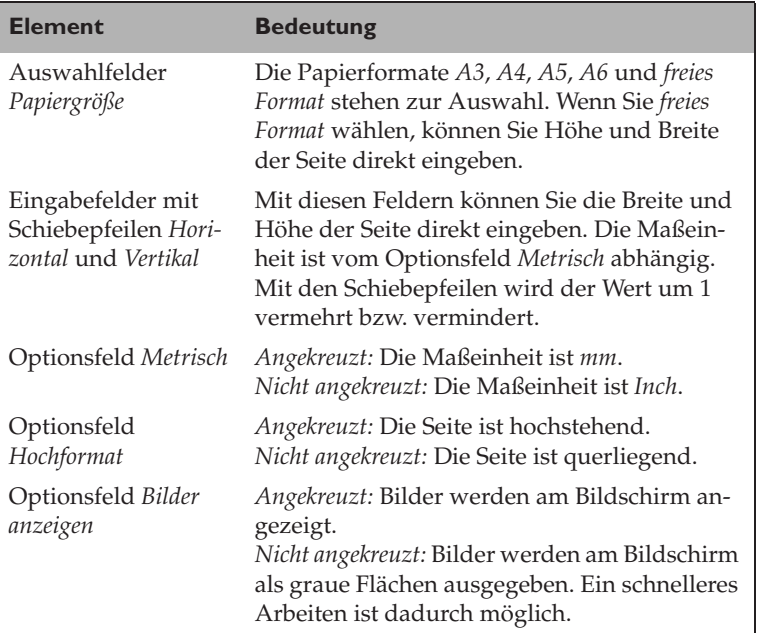

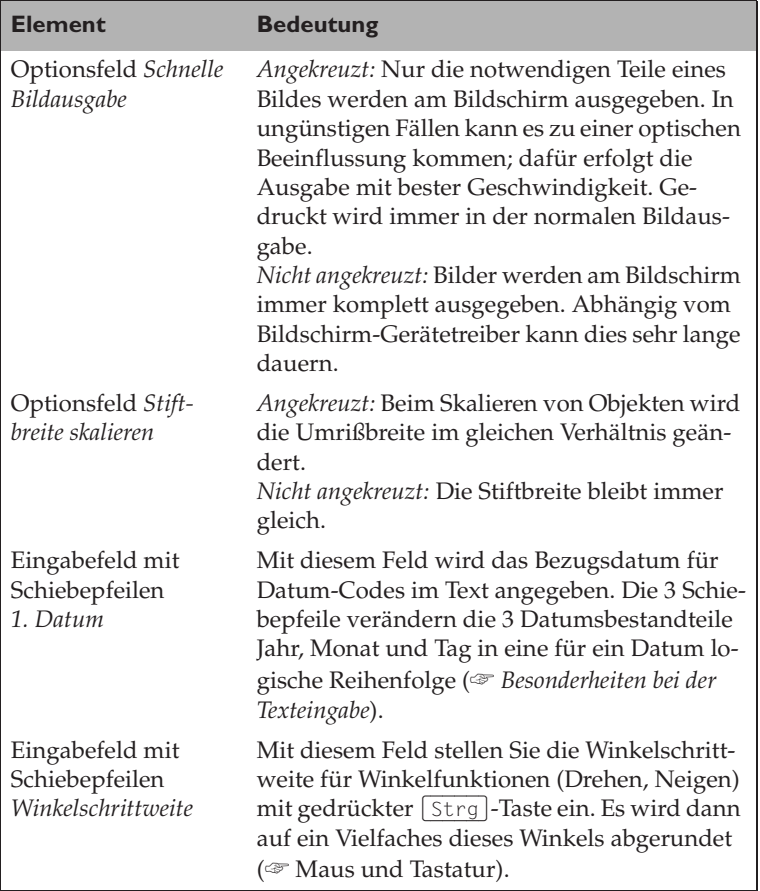

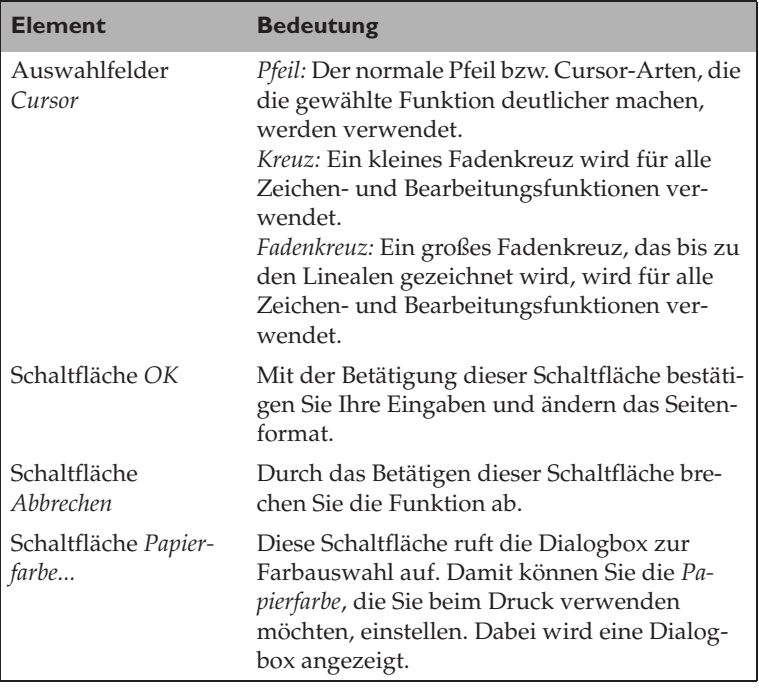

#### **Elemente der Dialogbox** *Papierfarbe*

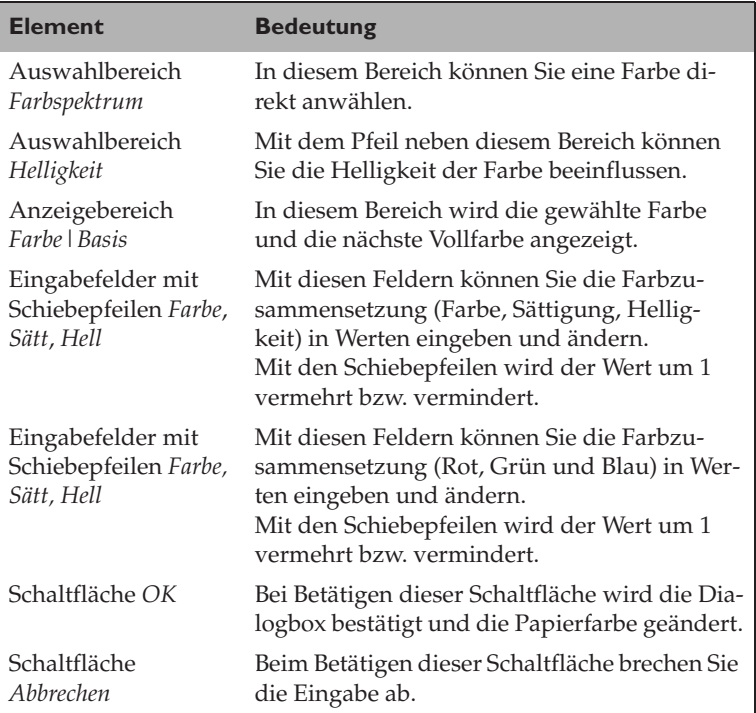

☞ Befehl *Neu*

### *Beenden*

Mit diesem Befehl beenden Sie das Programm. Falls Fenster geöffnet und verändert sind, wird für jedes Fenster gefragt, ob es gespeichert werden soll.

## *1,2,3,4*

Mit einem dieser Befehle können Sie eine der vier zuletzt verwendeten Gutenberg-Dateien laden. Das ermöglicht einen schnellen Zugriff auf diese Dateien.

## **2.2 Befehle des Menüs** *Bearbeiten*

| Bearbeiten         |        |
|--------------------|--------|
| <u>R</u> ückgängig | Strg+Z |
| Ausschneiden       | Strg+X |
| Kopieren           | Strg+C |
| Einfügen           | Stra+V |
| Löschen            | Fntf   |
| <b>Duplizieren</b> | Stra+D |
| Vervielfältigen    |        |
| Text bearbeiten    | Strg+T |
| Alles markieren    | Strq+M |
| Palette laden      |        |
| Palette speichern  |        |

Abb. 2.6: Das Menü *Bearbeiten*

Das *Bearbeiten*-Menü enthält Befehle für die Zwischenablage und zum Bearbeiten von Text. Folgende Menüpunkte stehen zur Verfügung:

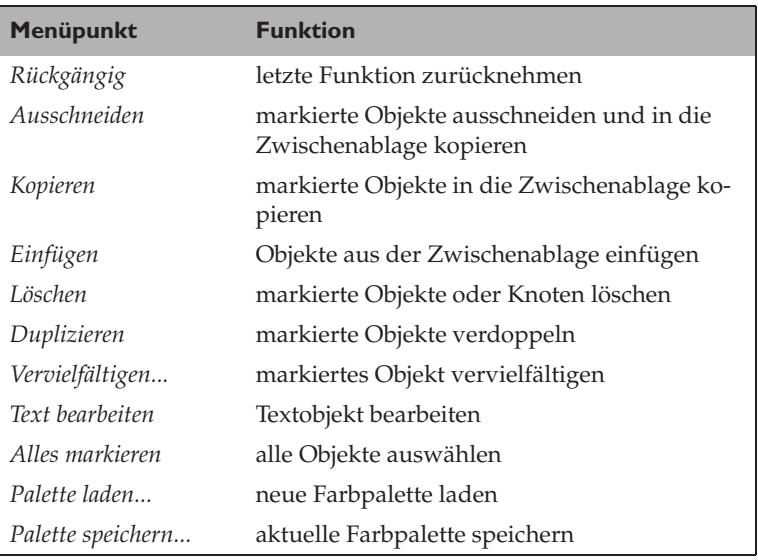

## *Rückgängig*

Mit diesem Befehl können Sie den letzten Vorgang für das aktive Fenster rückgängig machen.

#### *Ausschneiden*

Mit diesem Befehl schneiden Sie die markierten Objekte des aktiven Fensters aus und kopieren sie in die Zwischenablage.

## *Kopieren*

Mit *Kopieren* kopieren Sie die markierten Objekte des aktiven Fensters in die Zwischenablage. Dort stehen sie für das Einfügen an anderer Stelle zur Verfügung.

### *Einfügen*

Mit diesem Befehl fügen Sie Objekte aus der Zwischenablage in das aktive Fenster ein. Das ist nur möglich, wenn Sie vorher Objekte oder Bilddateien in die Zwischenablage kopiert haben.

#### *Löschen*

Mit diesem Befehl löschen Sie die markierten Objekte bzw. Knoten des aktiven Fensters. Dabei werden die Objekte bzw. Knoten aber nicht in die Zwischenablage kopiert.

#### *Duplizieren*

Mit diesem Befehl verdoppeln Sie die markierten Objekte des aktiven Fensters. Die neuen Objekte werden etwas versetzt ausgegeben.

## *Vervielfältigen...*

Der *Vervielfältigen...*-Befehl bringt eine Dialogbox, mit der Sie das ausgewählte Objekt auf verschiedenste Art vervielfältigen können, auf den Bildschirm.

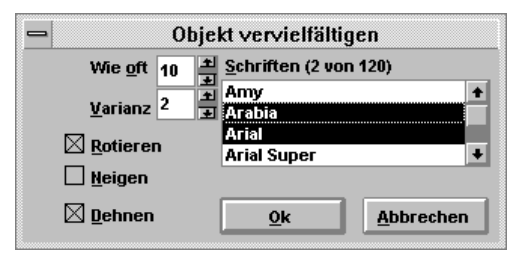

Abb. 2.7: Die Vervielfältigung von Objekten

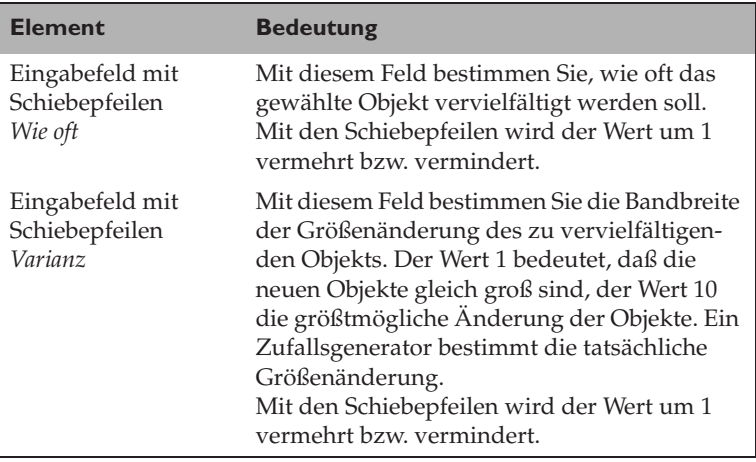

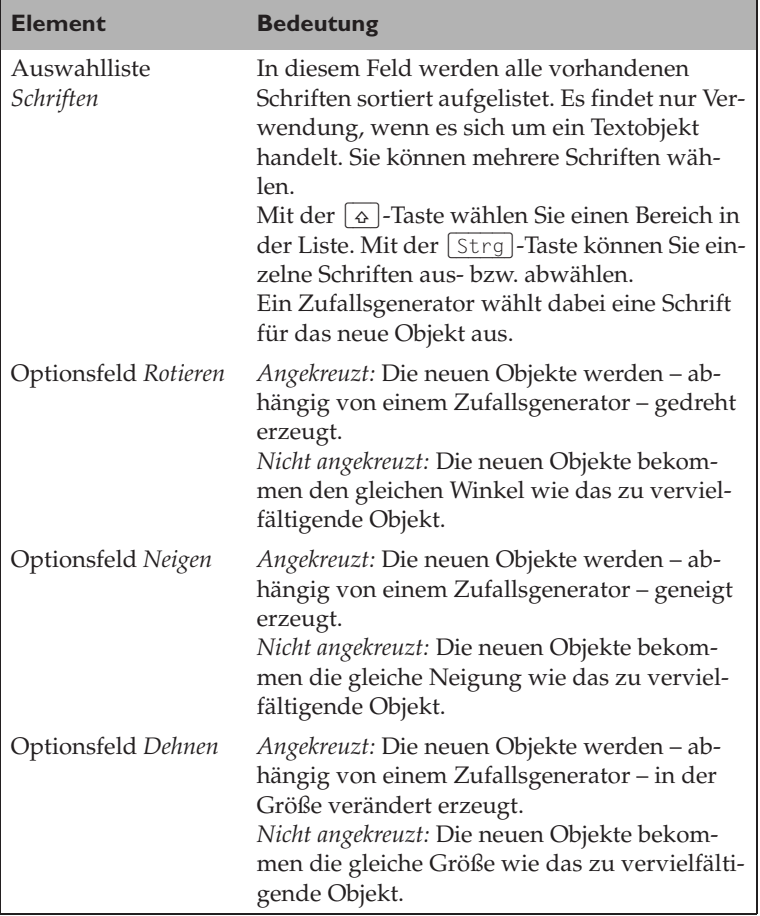

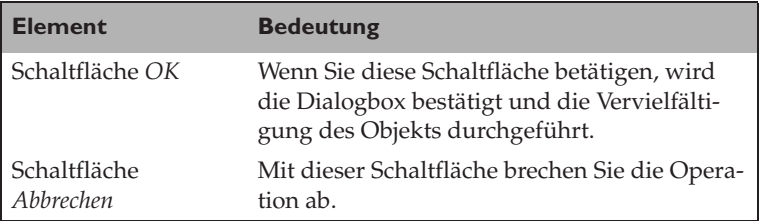

#### *Text bearbeiten*

Dieser Befehl bringt eine Dialogbox, mit der Text, Schrift und Schriftgröße sowie die Textausrichtung verändert werden können, auf den Bildschirm.

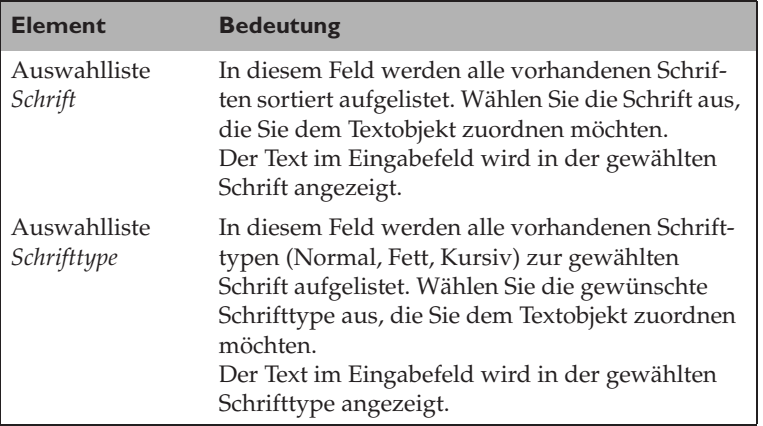

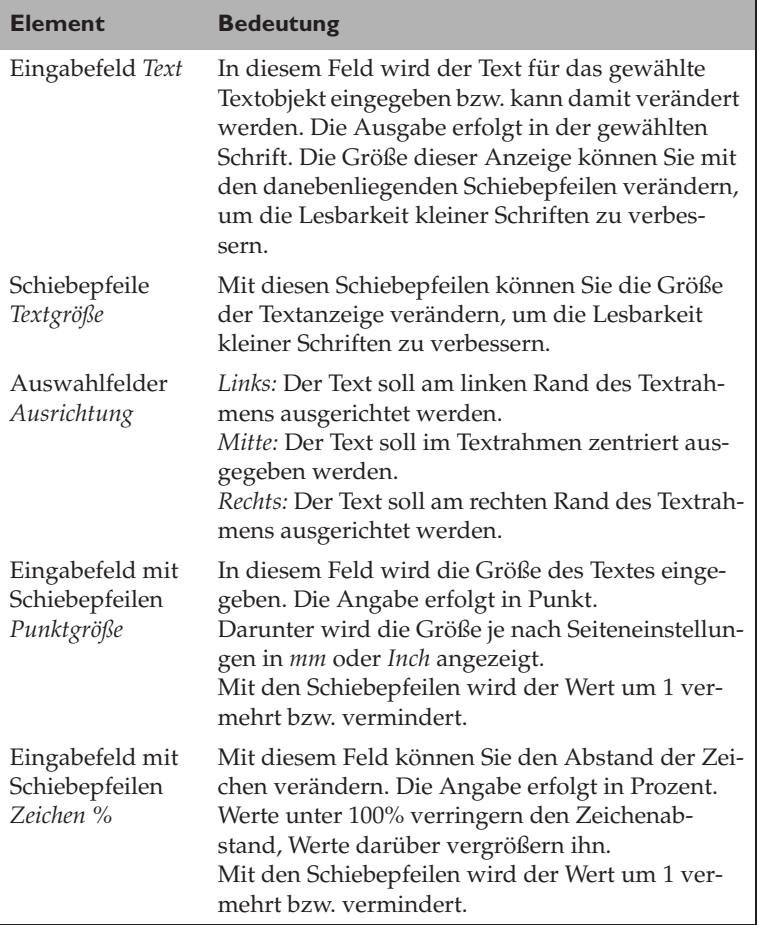

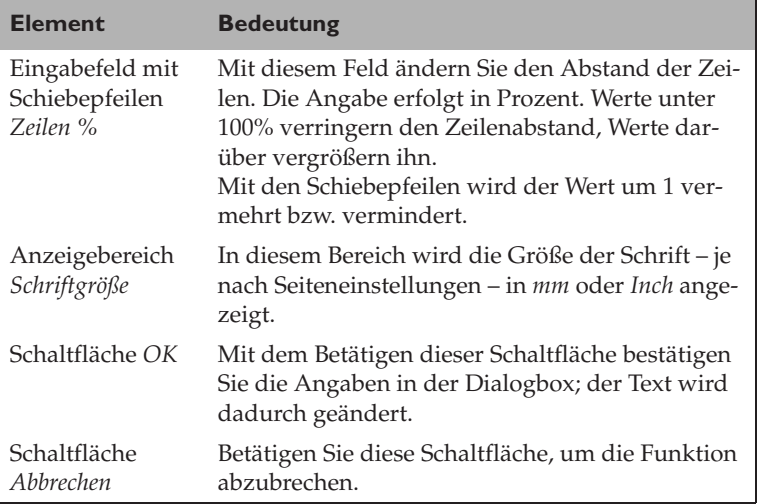

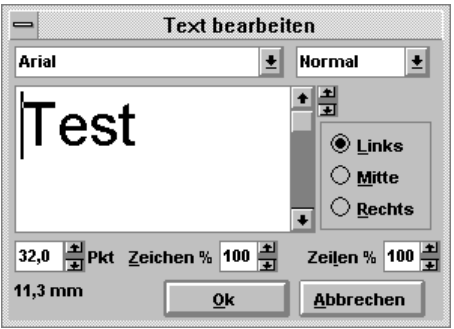

Abb. 2.8: Hier bearbeiten Sie Ihren Text

☞ *Besonderheiten bei der Texteingabe*

### *Alles markieren*

Dieser Befehl wählt alle vorhandenen Objekte des aktiven Fensters aus.

#### *Palette laden...*

Dieser Befehl zeigt eine Dialogbox, mit der Sie eine vorhandene Paletten-Datei (Dateiendung .PAL) laden können. Die geladene Farbpalette wird im Werkzeugfenster angezeigt.

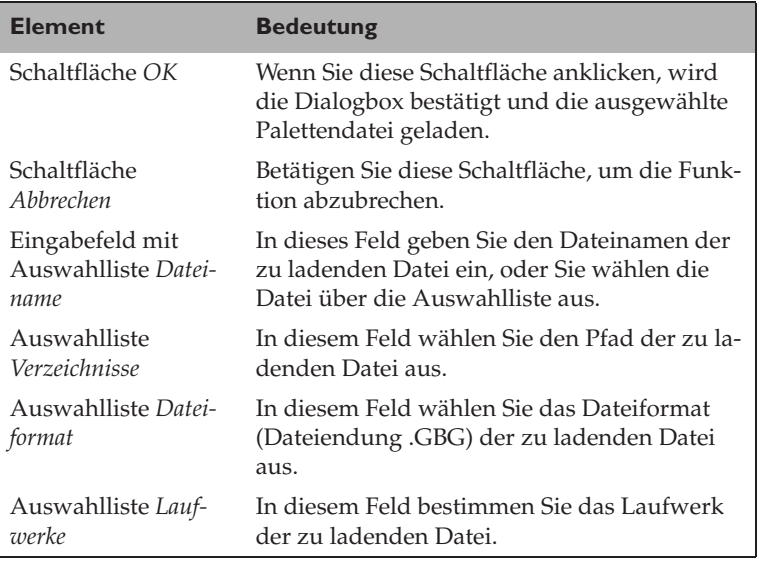

☞ Befehl *Palette speichern...*

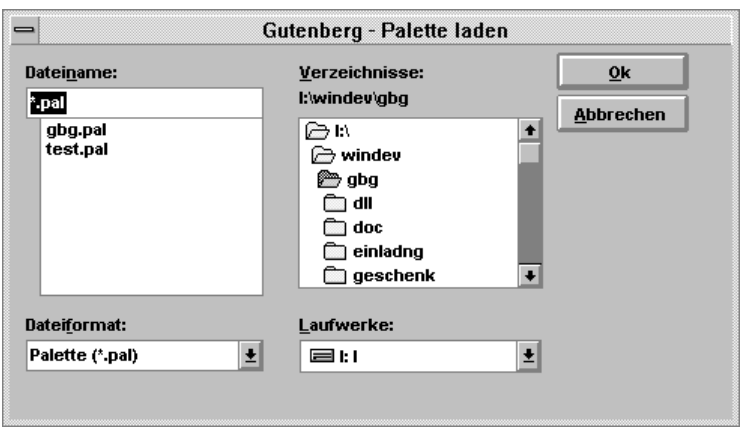

Abb. 2.9: Das Öffnen einer vorhandenen Paletten-Datei

#### *Palette speichern...*

Dieser Befehl bringt eine Dialogbox auf den Bildschirm, mit der Sie die Farbpalette des aktuellen Fensters in einer Paletten-Datei (Dateiendung .PAL) speichern können.

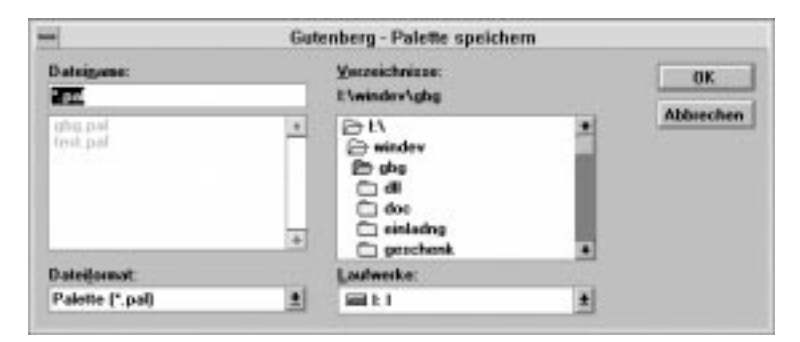

Abb. 2.10: Speichern der Palettendatei

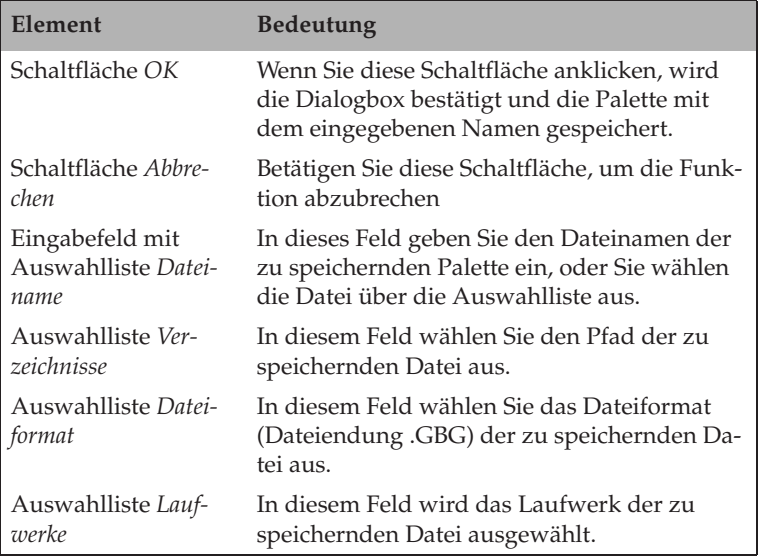

☞ Befehl *Palette öffnen...*

## **2.3 Befehle des Menüs** *Gestalten*

Das *Gestalten*-Menü enthält Befehle, um Objekte zu verschieben, zu drehen, zu neigen oder zu dehnen. Folgende Menüpunkte stehen Ihnen dabei zur Verfügung:

| Gestalten         |        |
|-------------------|--------|
| Verschieben       | Alt+F7 |
| Drehen            | Strg+A |
| Neigen            | Strg+B |
| Dehnen & Spiegeln | Strg+R |
| Positionieren     | Strg+F |

Abb. 2.11: Das *Gestalten*-Menü

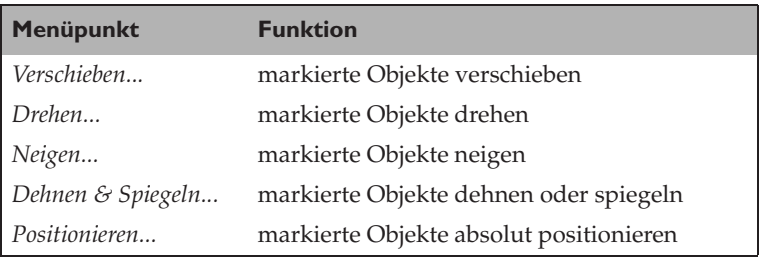

#### *Verschieben...*

Dieser Befehl bringt eine Dialogbox, mit der Sie die markierten Objekte verschieben können, auf den Bildschirm:

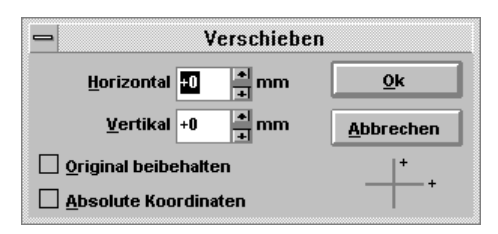

Abb. 2.12: Verschieben von Objekten

☞ *Objekte gestalten*

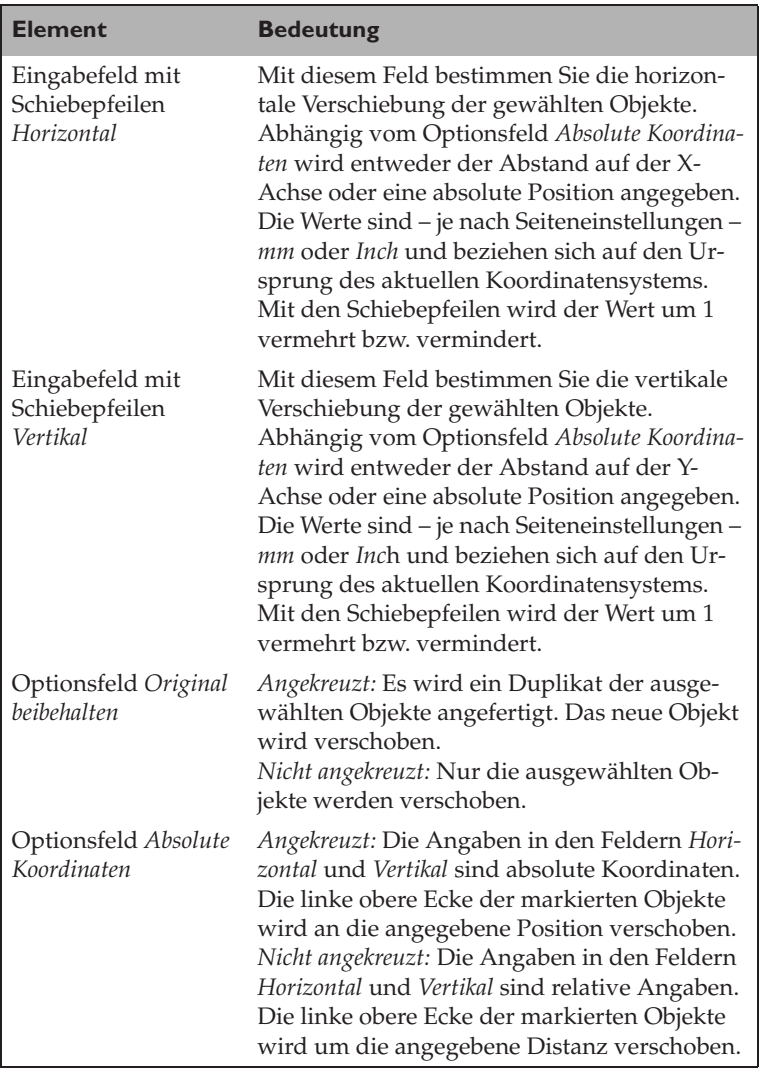

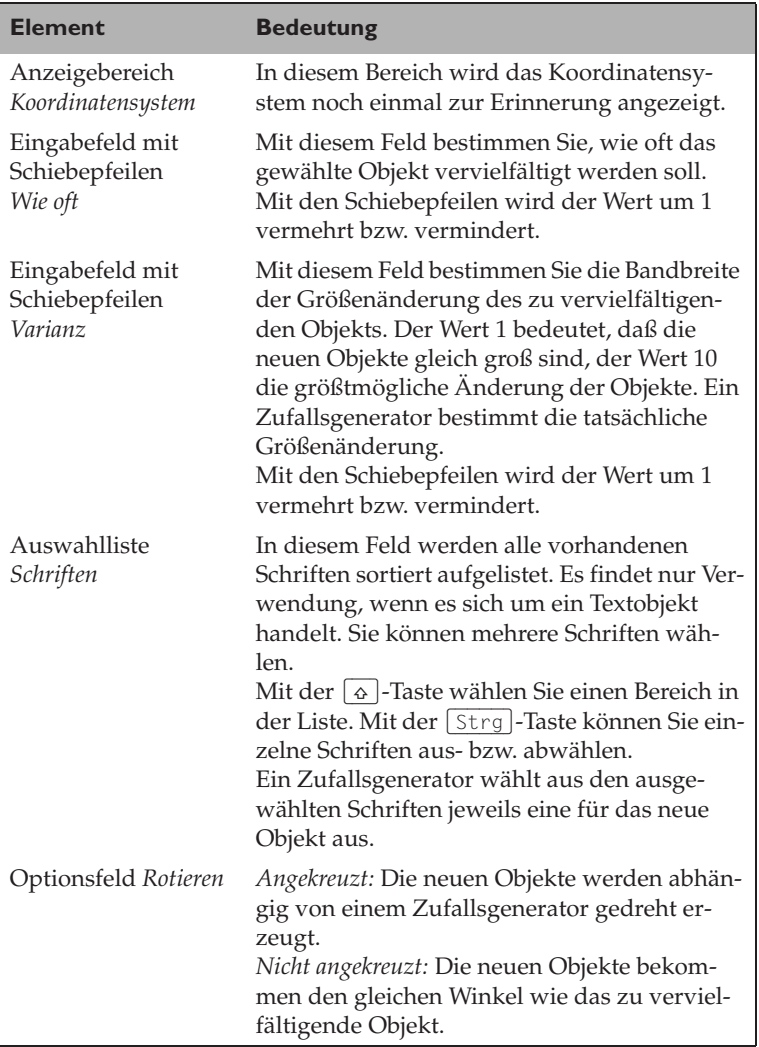

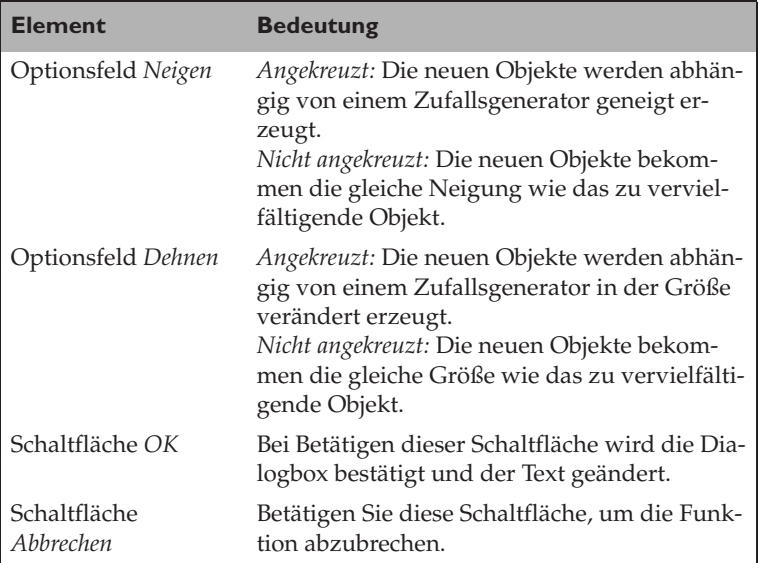

#### *Drehen...*

Dieser Befehl bringt eine Dialogbox, mit der die markierten Objekte gedreht werden können, auf den Bildschirm:

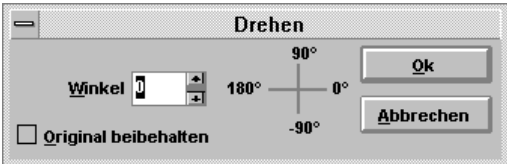

Abb. 2.13: Objekte drehen

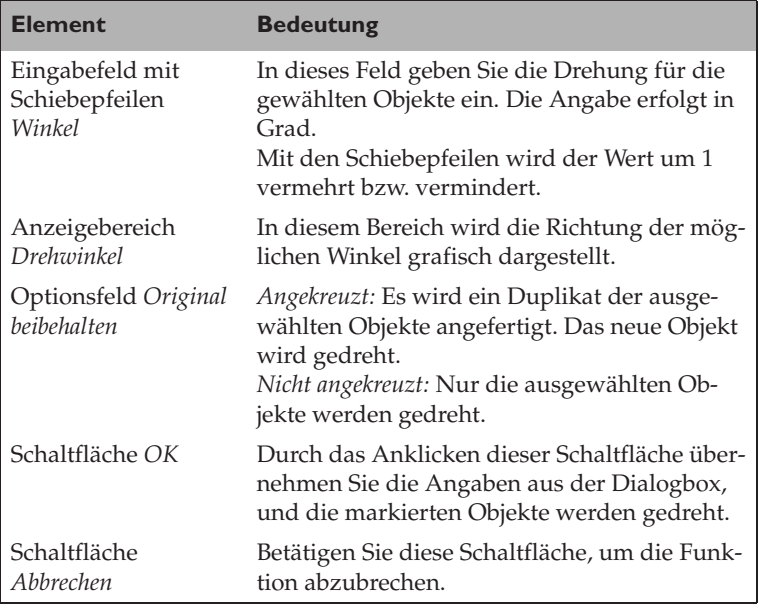

☞ *Objekte gestalten*

## *Neigen...*

Dieser Befehl bringt die folgende Dialogbox, mit der Sie die markierten Objekte neigen können, auf den Bildschirm:

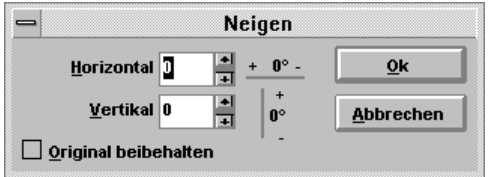

Abb. 2.14: Objekte lassen sich einfach neigen

| <b>Element</b>                                  | <b>Bedeutung</b>                                                                                                    |
|-------------------------------------------------|----------------------------------------------------------------------------------------------------|
| Eingabefeld mit<br>Schiebepfeilen<br>Horizontal | In dieses Feld geben Sie die horizontale Nei-<br>gung für die gewählten Objekte ein. Die An-<br>gabe erfolgt in Grad.<br>Eine Neigung entgegen dem Uhrzeigersinn<br>geben Sie mit negativen Werten an, eine Nei-<br>gung im Uhrzeigersinn mit positiven.<br>Mit den Schiebepfeilen wird der Wert um 1<br>vermehrt bzw. vermindert. |
| Eingabefeld mit<br>Schiebepfeilen<br>Vertikal   | In dieses Feld geben Sie die vertikale Neigung<br>für die gewählten Objekte ein. Die Angabe er-<br>folgt in Grad.<br>Eine Neigung entgegen dem Uhrzeigersinn<br>geben Sie mit negativen Werten an, eine Nei-<br>gung im Uhrzeigersinn mit positiven.<br>Mit den Schiebepfeilen wird der Wert um 1<br>vermehrt bzw. vermindert.     |

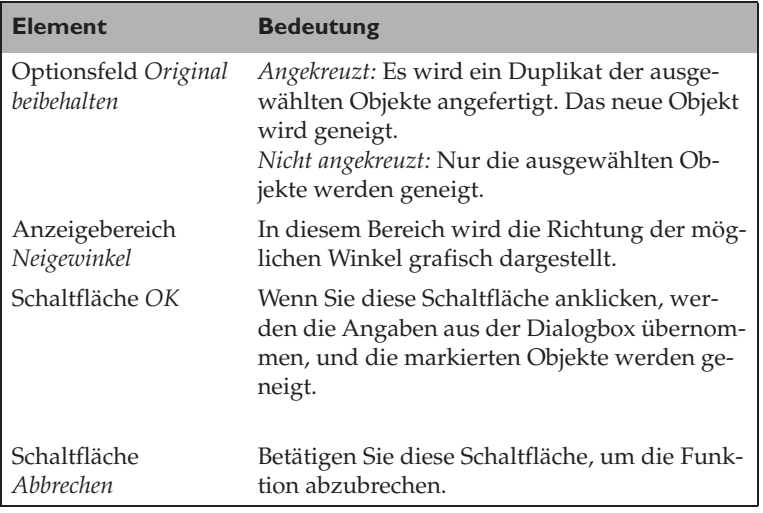

☞ *Objekte gestalten*

## *Dehnen & Spiegeln...*

Dieser Befehl bringt eine Dialogbox, mit der Sie die markierten Objekte dehnen oder spiegeln können, auf den Bildschirm:

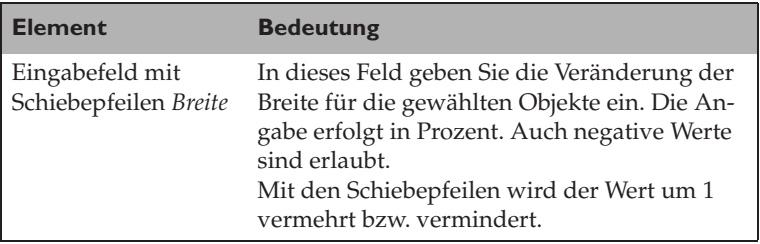
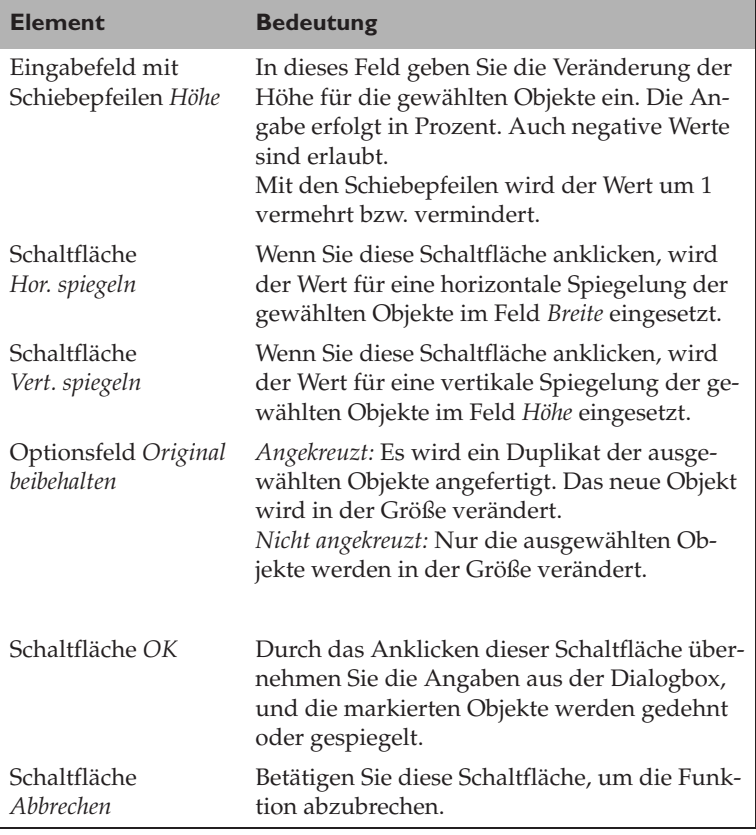

☞ *Objekte gestalten*

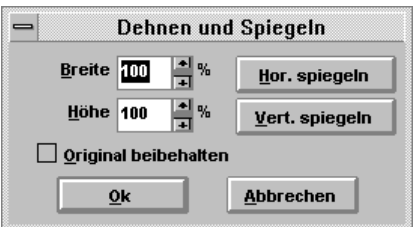

Abb. 2.15: Objekte dehnen und spiegeln

# *Positionieren...*

Dieser Befehl bringt eine Dialogbox, mit der Sie die markierten Objekte neu positionieren und in der Größe verändern können, zur Anzeige:

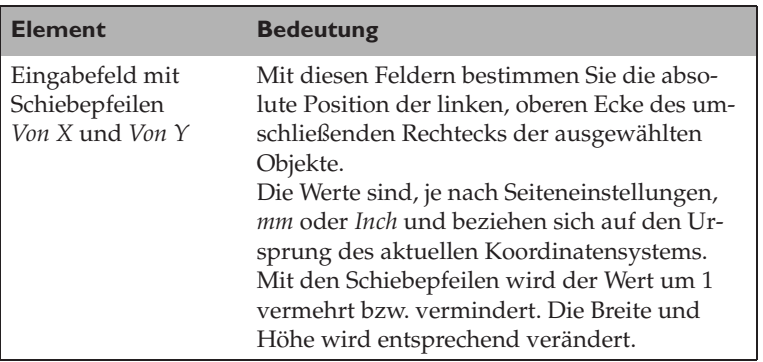

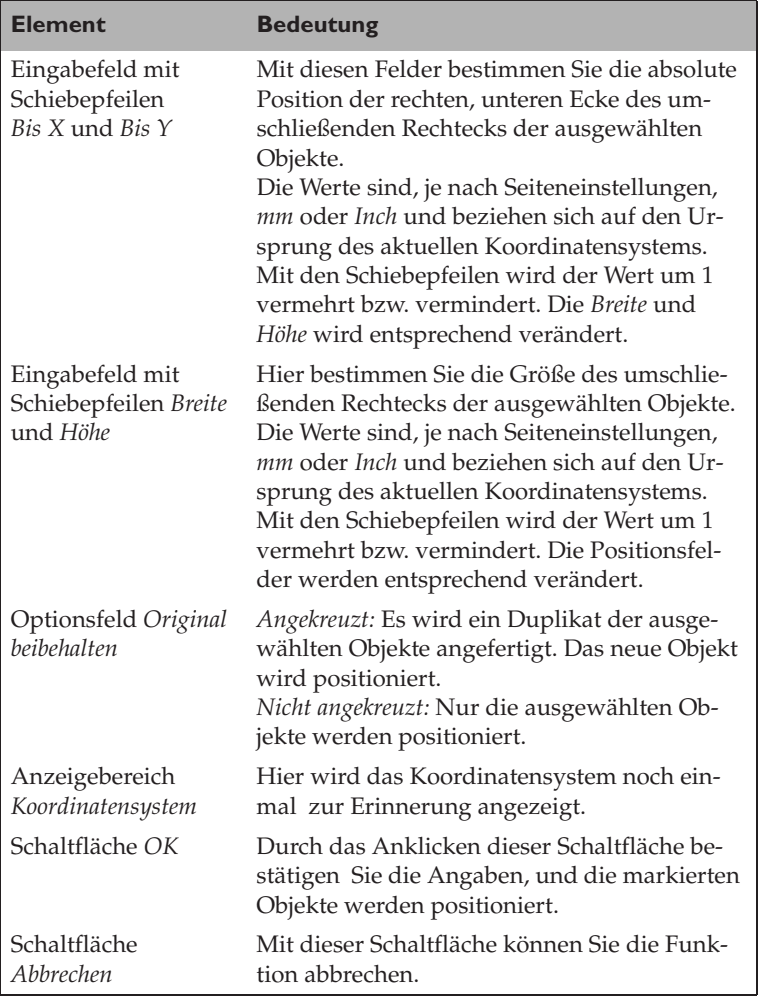

☞ *Objekte gestalten*

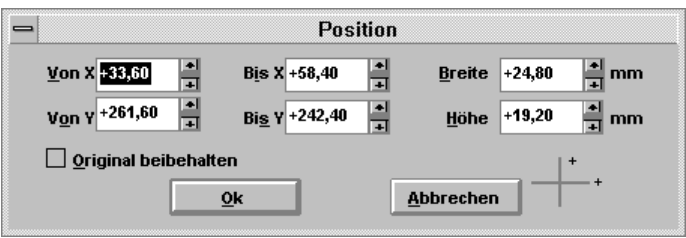

Abb. 2.16: Markierte Objekte neu positionieren

# **2.4 Befehle des Menüs** *Ansicht*

| Ansicht                     |             |
|-----------------------------|-------------|
| An Raster ausrichten        |             |
| Raster einrichten           |             |
| An Hilfslinie ausrichten    |             |
| Hilfslinien einrichten      | Strg+H      |
| <b>Umrißmodus</b>           | Umschalt+F9 |
| Fenster neu aufbauen        | Strg+W      |
| Ganzseitenvorschau          | F9          |
| Vorschau markierter Objekte |             |
| Seite 90° links drehen      |             |
| Seite 90° rechts drehen     |             |
| Seite 180° drehen           |             |

Abb. 2.17: Das Menü *Ansicht*

Das *Ansicht*-Menü enthält Befehle für Raster, Hilfslinien, Ausgabemodus und Seitenorientierung.

Dabei stehen die folgenden Menüpunkte zur Verfügung:

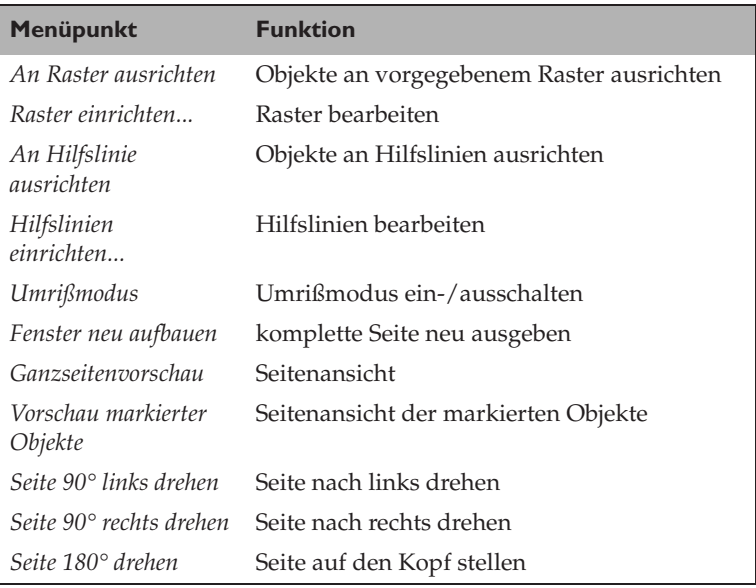

## *An Raster ausrichten*

Mit diesem Befehl schalten Sie die Funktion *An Raster ausrichten* ein oder aus.

☞ *Raster und Hilfslinien verwenden*, *Objekte gestalten*

# *Raster einrichten...*

Dieser Befehl bringt eine Dialogbox, mit der der Rasterabstand bestimmt wird, auf den Bildschirm.

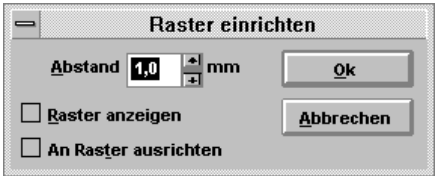

Abb. 2.18: Hier bestimmen Sie den Rasterabstand

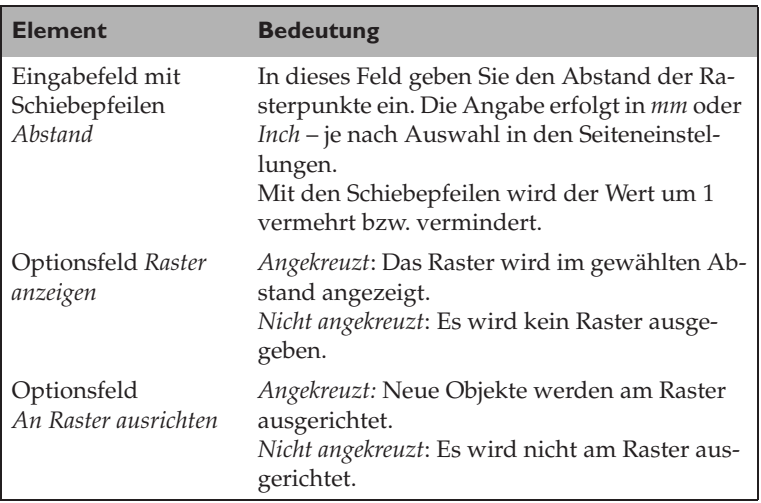

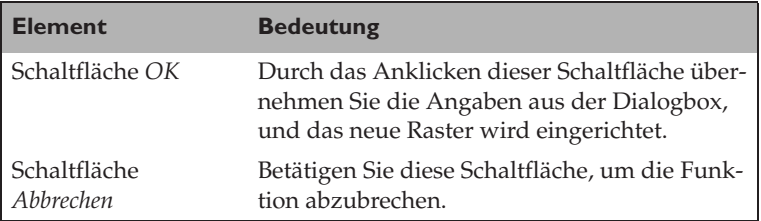

☞ *Raster und Hilfslinien verwenden*, *Objekte gestalten*

# *An Hilfslinie ausrichten*

Mit diesem Befehl schalten Sie die Funktion *An Hilfslinie ausrichten* ein oder aus.

☞ *Raster und Hilfslinien verwenden*, *Objekte gestalten*

# *Hilfslinien einrichten...*

Dieser Befehl bringt eine Dialogbox, mit der Sie *Hilfslinien* anlegen, bearbeiten oder löschen können, auf den Bildschirm:

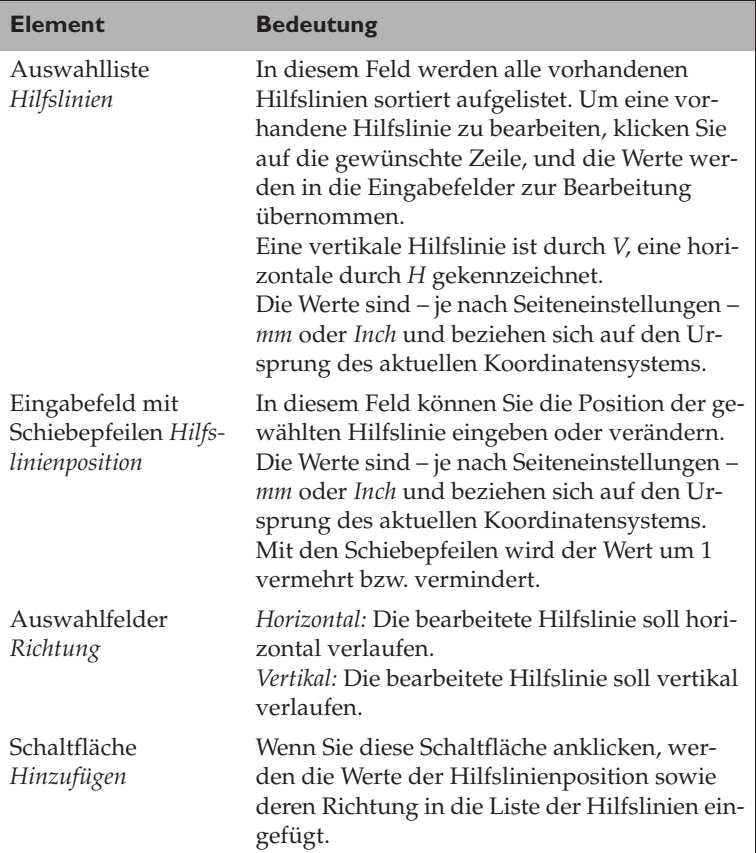

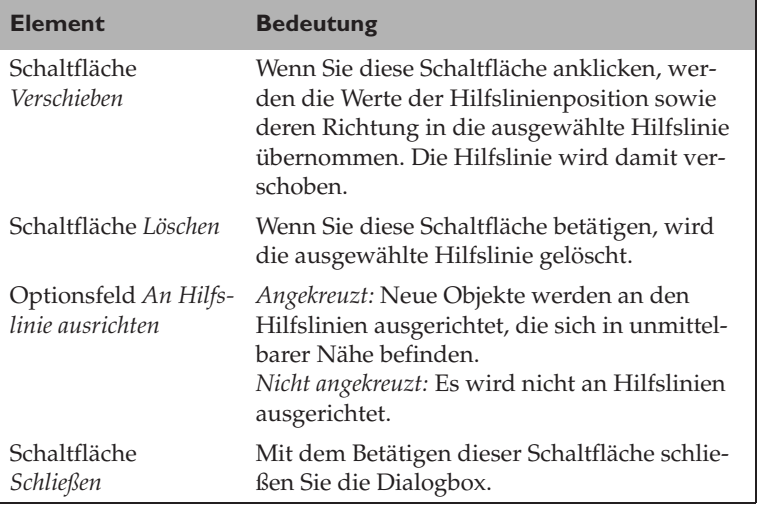

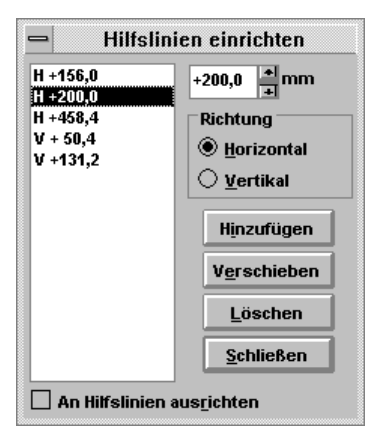

Abb. 2.19: Manipulation *v*on Hilfslinien

☞ *Raster und Hilfslinien verwenden*, *Objekte gestalten*

# *Umrißmodus*

Dieser Befehl schaltet den Umrißmodus ein oder aus. Im Umrißmodus wird keine Füllfarbe ausgegeben, und jedes Objekt ist nur an den Linien angreifbar. Das ermöglicht es einerseits, schneller zu arbeiten, andererseits, auch verdeckte Objekte anzufassen. Bilder und Texte werden mit grauer Füllung dargestellt, sind jedoch trotzdem nur am Umriß faßbar.

☞ *Objekte gestalten*

### *Fenster neu aufbauen*

Dieser Befehl veranlaßt den Neuaufbau des aktuellen Fensters.

### *Ganzseitenvorschau*

Die Druckseite wird ohne Hilfslinien, Raster und Seitenumriß in der zuletzt benutzten Vergrößerung und mit dem zuletzt benutzten Mittelpunkt auf dem gesamten Bildschirm ausgegeben. Mit der primären Maustaste wird die Vorschau beendet, mit der sekundären das Bild noch einmal ausgegeben.

### *Vorschau markierter Objekte*

Die markierten Objekte der Druckseite werden ohne Hilfslinien, Raster und Seitenumriß in der zuletzt benutzten Vergrößerung und mit dem zuletzt benutzten Mittelpunkt auf dem gesamten Bildschirm ausgegeben. Mit der primären Maustaste wird die Vorschau beendet, mit der sekundären das Bild noch einmal ausgegeben.

# *Seite 90° links drehen, Seite 90° rechts drehen, Seite 180° drehen*

Die Seite wird – mit allen Objekten und Hilfslinien – um 90° nach links oder rechts oder um 180° komplett gedreht und neu ausgegeben. Damit ist es möglich, Teile der Seite besser zu bearbeiten.

☞ *Seiteneinstellung*

# **2.5 Befehle des Menüs** *Anordnen*

| Anordnen                                   |                    |                                                         |                                              |
|--------------------------------------------|--------------------|---------------------------------------------------------|----------------------------------------------|
| Anordnen                                   |                    | Eins nach vorne                                         | Strq+BildAuf                                 |
| Gruppieren<br>Gruppierung aufheben         | $Strq+G$<br>Stra+U | Eins nach hinten<br>Ganz nach vorne<br>Ganz nach hinten | Strg+BildAb<br>Umsch+BildAuf<br>Umsch+BildAb |
| Kombinieren<br>Kombination aufheben Strg+K | Strg+L             | Umgekehrte Anordnung                                    |                                              |
| In Kurven umwandeln                        |                    |                                                         |                                              |

Abb. 2.20: Das *Anordnen*-Menü

Das *Anordnen*-Menü enthält Befehle, um Objekte anzuordnen, zu kombinieren oder zu gruppieren.

Folgende Menüpunkte stehen zur Verfügung:

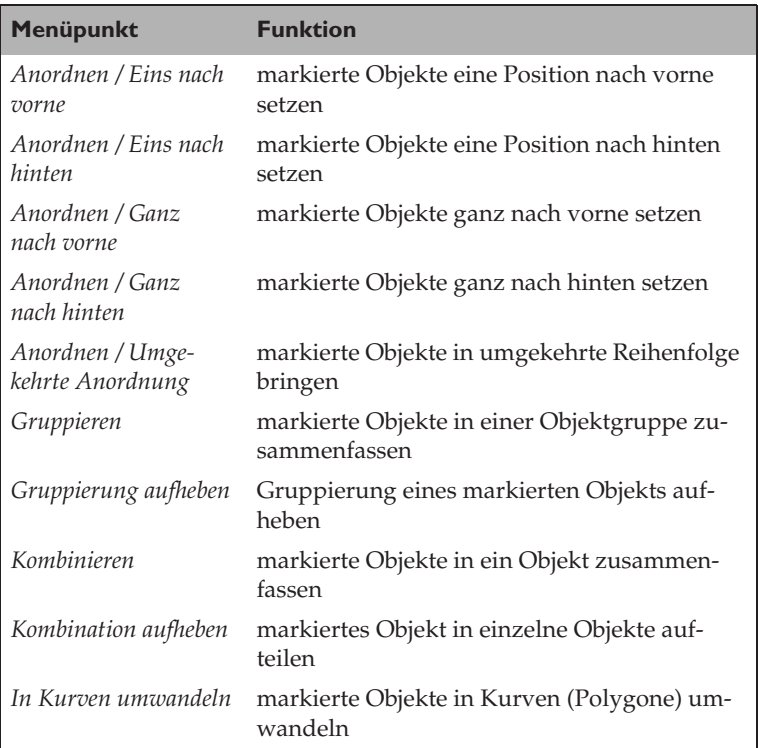

# *Anordnen / Eins nach vorne*

Dieser Befehl setzt die markierten Objekte in der Reihenfolge der Objekte um eine Position nach vorne. Sichtbare Auswirkungen hat dieser Befehl nur dann, wenn die betroffenen Objekte überlappend sind.

☞ *Objekte anordnen*

### *Anordnen / Eins nach hinten*

Dieser Befehl setzt die markierten Objekte in der Reihenfolge der Objekte um eine Position nach hinten. Sichtbare Auswirkungen hat dieser Befehl nur dann, wenn die betroffenen Objekte überlappend sind.

☞ *Objekte anordnen*

### *Anordnen / Ganz nach vorne*

Dieser Befehl setzt die markierten Objekte in der Reihenfolge der Objekte ganz nach vorne. Sichtbare Auswirkungen hat dieser Befehl nur dann, wenn die betroffenen Objekte überlappend sind.

☞ *Objekte anordnen*

# *Anordnen / Ganz nach hinten*

Dieser Befehl setzt die markierten Objekte in der Reihenfolge der Objekte ganz nach hinten. Sichtbare Auswirkungen hat dieser Befehl nur dann, wenn die betroffenen Objekte überlappend sind.

☞ *Objekte anordnen*

# *Anordnen / Umgekehrte Anordnung*

Dieser Befehl kehrt die Anordnung der Objekte um. Das erste Objekt wird dadurch beispielsweise zum letzten, das letzte Objekt zum ersten. Sichtbare Auswirkungen hat dieser Befehl nur dann, wenn die betroffenen Objekte überlappend sind.

☞ *Objekte anordnen*

## *Gruppieren*

Dieser Befehl faßt alle markierten Objekte zu einer Objektgruppe zusammen.

☞ *Objekte gruppieren*, *kombinieren oder in Kurven umwandeln*

### *Gruppierung aufheben*

Dieser Befehl hebt die Gruppierung einer Objektgruppe auf. Alle Objekte der Gruppe bleiben markiert.

☞ *Objekte gruppieren*, *kombinieren oder in Kurven umwandeln*

### *Kombinieren*

Dieser Befehl kombiniert alle markierten Objekte zu einem neuen Objekt. Dadurch ist es möglich, Löcher in ein Objekt zu schneiden.

Kombinierbar sind Rechtecke, Ellipsen und Polygone.

☞ *Objekte gruppieren*, *kombinieren oder in Kurven umwandeln*

# *Kombination aufheben*

Dieser Befehl hebt die Kombination eines Objekts auf. Es zerfällt dadurch in seine ursprünglichen Teile. Jedes einzelne entstandene Objekt erhält die Objektattribute des kombinierten Objekts.

☞ *Objekte gruppieren*, *kombinieren oder in Kurven umwandeln*

### *In Kurven umwandeln*

Dieser Befehl wandelt das ausgewählte Objekt in ein Polygon um. Damit ist es möglich, die Form des Objekts in weiterem Umfang zu verändern. Beachten Sie bitte, daß eine Rückumwandlung nicht möglich ist!

Sie können Rechtecke und Ellipsen in Kurven umwandeln.

☞ *Objekte gruppieren*, *kombinieren oder in Kurven umwandeln*

# **2.6 Befehle des Menüs** *Fenster*

| Fenster                 |          |
|-------------------------|----------|
| Nebeneinander           | Umsch+F4 |
| <b>Überlappend</b>      |          |
| Symbole anordnen        |          |
| Alle Fenster schließen  |          |
| $\sqrt{1}$ GBG00006.GBG |          |

Abb. 2.21: Das *Fenster*-Menü

Das *Fenster*-Menü enthält Befehle, um die Fenster zu ordnen und auszuwählen. Folgende Menüpunkte stehen zur Verfügung:

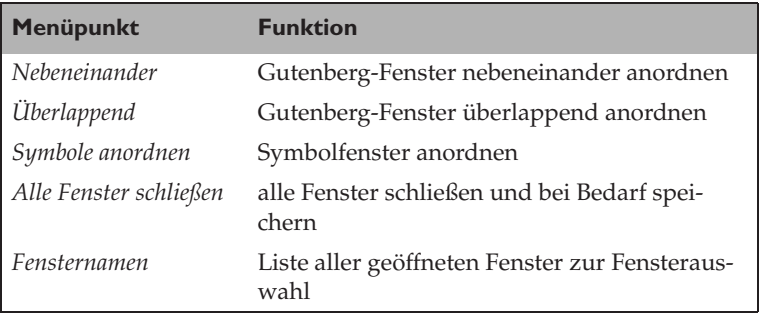

# *Nebeneinander*

Dieser Befehl ordnet alle Gutenberg-Fenster nebeneinander an.

☞ Befehl *Überlappend*, Befehl *Symbole anordnen*

# *Überlappend*

Dieser Befehl ordnet alle Gutenberg-Fenster überlappend an.

☞ Befehl *Nebeneinander*, Befehl *Symbole anordnen*

# *Symbole anordnen*

Dieser Befehl ordnet alle Symbole der verkleinerten Gutenberg-Fenster neu an.

☞ Befehl *Nebeneinander*, Befehl *Überlappend*

## *Alle Fenster schließen*

Dieser Befehl schließt alle Gutenberg-Fenster. Wenn Sie ein Gutenberg-Fenster verändert haben, wird gefragt, ob es gespeichert werden soll.

### *Fensternamen*

Dieser Befehl wählt eines der vorhandenen Gutenberg-Fenster aus und bringt es in den Vordergrund.

# **2.7 Befehle des Menüs** *Hilfe*

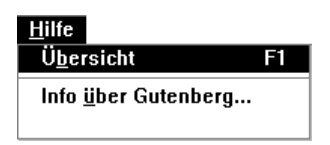

Abb. 2.22: Das *Hilfe*-Menü

Das *Hilfe*-Menü enthält Befehle, um die Hilfe-Information aufzurufen bzw. Copyright und Zusatzinformationen anzuzeigen. Folgende Menüpunkte stehen zur Verfügung:

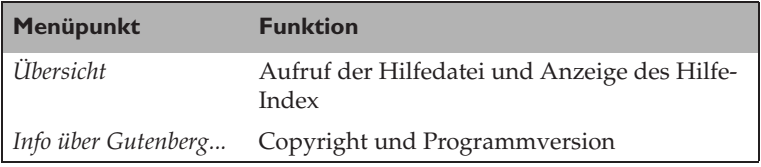

# *Übersicht*

Dieser Befehl ruft das Hilfeprogramm zu Gutenberg auf.

# **3 Fensterhandhabung**

Das Programm bietet Ihnen nach dem Programmstart eine leere Arbeitsfläche. Wenn Sie mehrere Gutenberg-Fenster erzeugt haben, besteht die Möglichkeit, diese Fenster innerhalb der Arbeitsfläche zu verschieben oder in der Größe zu ändern. Fenster, die Ihnen für den Moment im Weg sind, können zu Symbolen verkleinert werden und werden am unteren Rand der Arbeitsfläche mit einem Symbol dargestellt. Das Menü *Fenster* bietet Ihnen Funktionen, um die Fenster in unterschiedlicher Form anzuordnen.

# **3.1 Das Arbeiten mit mehreren Fenstern**

Die Handhabung entspricht den allgemeinen Richtlinien für Programme mit mehreren Fenstern (MDI; Multiple Document Interface) und sollte bekannt sein.

☞ Befehl *Nebeneinander*, Befehl *Überlappend*, Befehl *Symbole anordnen*, Befehl *Alle Fenster schließen*, Befehl *Fensternamen*

# **3.2 Der Umgang mit dem Gutenberg***-***Fenster**

Jeder Vorgang (Menü oder Werkzeug) bezieht sich nur auf das aktive Fenster. Wenn Sie von einem Gutenberg-Fenster zu einem anderen wechseln, wird immer der Zustand hergestellt, in dem Sie das Fenster verlassen haben.

Statuszeile und Lineale helfen Ihnen, sich im Fenster zurechtzufinden. In jedem Fenster befindet sich der Arbeitsbereich und mitten darin die Druckseite. Mit den Bildlaufleisten können Sie den sichtbaren Ausschnitt verschieben.

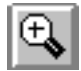

Mit der Lupe wird die Größe des sichtbaren Ausschnitts des Arbeitsbereichs festgelegt.

Ein Klick mit der primären Maustaste zeigt die nächste Vergrößerungsstufe und setzt den Mittelpunkt an diese Position.

Ein Klick mit der sekundären Maustaste zeigt die nächstkleinere Vergrößerungsstufe und setzt den Mittelpunkt an diese Position.

Ein Klick mit der primären Maustaste bei gleichzeitigem Drücken der  $\boxed{\circ}$ -Taste zeigt die ganze Seite in der günstigsten Vergrößerungsstufe.

Ein Klick mit der sekundären Maustaste bei gleichzeitigem Drücken der [4]-Taste zeigt die größte Vergrößerungsstufe und setzt den Mittelpunkt an diese Position. Ein Klick mit der primären Maustaste bei gleichzeitigem Drücken der (Strg)-Taste zeigt alle markierten Objekte in der nächstgünstigen Vergrößerungsstufe. Ein Klick mit der sekundären Maustaste bei gleichzeiti-

gem Drücken der (Strg)-Taste zeigt alle Objekte in der nächstgünstigen Vergrößerungsstufe.

Beim Ziehen eines Rechtecks wird die Vergrößerungsstufe gewählt, mit der der Ausschnitt optimal sichtbar wird.

Anzumerken ist, daß die Unterteilung in fixe Vergrößerungsstufen für die Positionierung günstig wirkt. Sie erhöht die Genauigkeit beim Arbeiten.

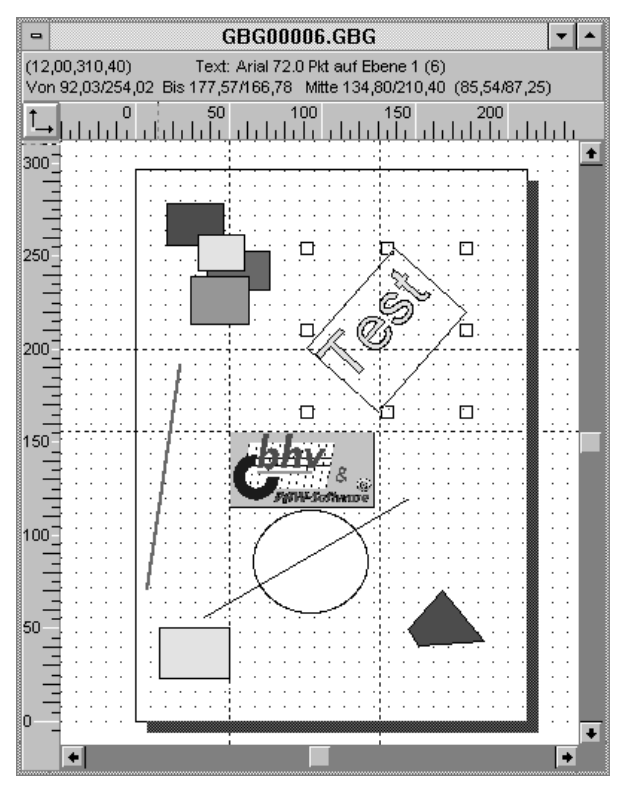

Abb. 3.1: Eine beispielhafte Gutenberg-Seite

Oben im Fenster wird der Status ausgegeben. In der oberen Zeile wird die aktuelle Position des Zeigers links und ein gewähltes Objekt in der Mitte der Zeile angezeigt. Die untere Zeile enthält genauere Positionsangaben zum gewählten Objekt.

Darunter wird das horizontale Lineal zum sichtbaren Arbeitsbereich ausgegeben. Die Einheiten des Lineals passen sich automatisch der eingestellten Vergrößerung an.

Auf der linken Seite befindet sich das vertikale Lineal. Die Einheiten des Lineals passen sich automatisch der eingestellten Vergrößerung an.

Links oben zwischen den Linealen befindet sich die Schaltfläche *Ursprung*. Diese Schaltfläche setzt den Ursprung des Koordinatensystems für den Arbeitsbereich. Wenn Sie auf diese Schaltfläche klicken, verändert sich das Aussehen der Schaltfläche in folgender Reihenfolge:

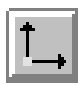

Der Ursprung wird auf die linke untere Ecke der Seite im Arbeitsbereich gesetzt.

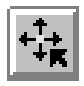

Der Ursprung kann frei im Arbeitsbereich positioniert werden. Ziehen Sie die Maus einfach mit gedrückter Maustaste in den Arbeitsbereich an die gewünschte Position. Der Zeiger verändert sich dabei.

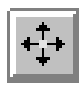

Der Ursprung wird in die Mitte der Seite gesetzt.

Rechts im Fenster befindet sich die vertikale Bildlaufleiste. Mit dem Pfeil nach oben wird der sichtbare Ausschnitt des Arbeitsbereichs nach oben verschoben. Mit dem Pfeil nach unten verschiebt sich der Ausschnitt nach unten. Wenn Sie auf den Bereich zwischen einem Pfeil und der Positionsmarkierung klikken, wird der Ausschnitt um eine halbe Seite nach oben oder unten verschoben.

Außerdem besteht noch die Möglichkeit, mit der Positionsmarkierung den Ausschnitt direkt bis an die gewünschte Position im Arbeitsbereich zu schieben. Zur Orientierung wird dazu das vertikale Lineal mitverschoben.

Am unteren Ende des Fensters befindet sich die horizontale Bildlaufleiste. Mit dem Pfeil nach links wird der sichtbare Ausschnitt des Arbeitsbereichs nach links verschoben. Mit dem Pfeil nach rechts verschiebt sich der Ausschnitt nach rechts. Wenn Sie auf den Bereich zwischen einem Pfeil und der Positionsmarkierung klicken, wird der Ausschnitt um eine halbe Seite nach links oder rechts verschoben.

Außerdem besteht noch die Möglichkeit, mit der Positionsmarkierung den Ausschnitt direkt bis an die gewünschte Position im Arbeitsbereich zu schieben. Zur Orientierung wird dazu das horizontale Lineal mitverschoben.

In der Mitte des Fensters liegt der Arbeitsbereich. In diesem Bereich wird die Seite mit Seitenschatten und allen Objekten angezeigt. Obwohl im gesamten Entwurfsbereich Objekte plaziert werden können, wird nur die Seite in der Mitte des Bereichs gedruckt.

Links und unter dem Seitenumriß wird der Seitenschatten ausgegeben. Bei der Ein- und Ausgabe wird dieser Bereich nicht anders behandelt als jeder andere. Er dient nur der besseren Erkennbarkeit der Seite auf dem Bildschirm. Beim Ausdruck wird dieser Schatten nicht ausgegeben.

# **3.3 Der Umgang mit dem Werkzeugfenster**

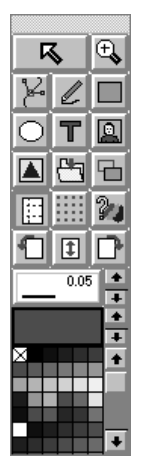

Abb. 3.2: Das Werkzeugfenster

Das Werkzeugfenster bezieht sich nur auf das aktive Fenster. Wenn Sie von einem Gutenberg-Fenster zu einem anderen wechseln, wird immer der Zustand im Werkzeugfenster hergestellt, in dem Sie das nunmehr aktive Fenster verlassen haben.

Das Werkzeugfenster beinhaltet Hilfsmittel zum Erzeugen und Bearbeiten von Objekten sowie Schaltflächen für häufig benutzte Funktionen, eine Anzeige der Farbe und des Umrisses des ausgewählten Objekts und die Farbpalette. Ein Fenster für alle notwendigen Vorgänge – und damit viel sichtbaren Platz für den Entwurf.

Mit der Tastenkombination  $\lceil \text{Strg} \rceil + \lceil \frac{\text{K}}{2} \rceil$  können Sie zwischen der letzten Funktion (Knoten, Rechteck, Ellipse usw.) und dem Pfeil hin- und herschalten.

Zwischen dem Werkzeug- und dem Arbeitsfenster können Sie einfach mit der Maus (durch Anklicken des entsprechenden Fenstertitels) oder durch einen Druck auf (Strg)+(F1) hin- und herschalten.

### 区

Das Werkzeug *Pfeil* dient zur Auswahl oder Veränderung von Objekten. ☞ *Objekte markieren*, *Objekte gestalten*

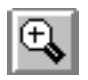

Mit dem Werkzeug *Lupe* können Sie die Größe des Arbeitsbereichs verändern.

Ein einfacher Klick mit der primären Maustaste zeigt die nächste Vergrößerungsstufe und setzt den Mittelpunkt an diese Position.

Ein einfacher Klick mit der sekundären Maustaste zeigt die nächstkleinere Vergrößerungsstufe und setzt den Mittelpunkt an diese Position.

Ein Klick mit der primären Maustaste bei gleichzeitigem Drücken der (ª)-Taste zeigt die ganze Seite in der günstigsten Vergrößerungsstufe.

Ein Klick mit der sekundären Maustaste bei gleichzeitigem Drücken der  $\boxed{\upphi}$ -Taste schaltet zur größtmöglichen Vergrößerungsstufe und setzt den Mittelpunkt an diese Position.

Ein Klick mit der primären Maustaste bei gleichzeitigem Drücken der (Strg)-Taste zeigt alle markierten Objekte in der nächstgünstigen Vergrößerungsstufe.

Ein Klick mit der sekundären Maustaste bei gleichzeitigem Drücken der (Strg)-Taste zeigt alle Objekte in der nächstgünstigen Vergrößerungsstufe.

Beim Ziehen eines Rechtecks wird die Vergrößerungsstufe gewählt, mit der der Ausschnitt optimal sichtbar wird.

Anzumerken ist, daß die Unterteilung in fixe Vergrößerungsstufen für die Positionierung günstig wirkt. ☞ *Fensterhandhabung*

$$
\left[\sum_{i=1}^n\right]
$$

Das Werkzeug *Knoten* dient zur Auswahl oder Veränderung von Objektknoten. Die Form des Objekts wird damit beeinflußt.

☞ *Mit Knoten arbeiten*

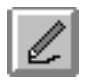

Das Werkzeug *Polygon* dient zum Zeichnen von Linien bzw. Polygonen. ☞ *Objekte erzeugen*

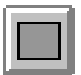

Das Werkzeug *Rechteck* dient zum Zeichnen von Rechtecken bzw. Quadraten. ☞ *Objekte erzeugen*

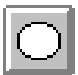

Das Werkzeug *Ellipse* dient zum Zeichnen von Ellipsen bzw. Kreisen. ☞ *Objekte erzeugen*

Das Werkzeug *Text* dient zum Eingeben von Text. ☞ *Objekte erzeugen*, Befehl *Bearbeiten / Text bearbeiten*

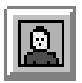

Mit dem Werkzeug *Bild einfügen* können Sie ein Bild in die Seite einfügen. ☞ Befehl *Datei / Importieren...*

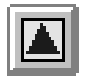

Mit dem Werkzeug *Grafik einfügen* können Sie eine Grafik (Windows-Meta-Datei) in die Seite einfügen. ☞ Befehl *Datei / Importieren...*

$$
\overline{\Xi}|
$$

Mit dem Werkzeug *Fenster speichern* können Sie die Objekte in eine GBG-Datei speichern. ☞ Befehl *Datei / Speichern*

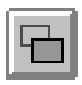

Mit dem Werkzeug *Umrißmodus* können Sie den Umrißmodus ein- und ausschalten. Im Umrißmodus wird nur der Umriß der Objekte gezeichnet. ☞ Befehl *Ansicht / Umrißmodus*

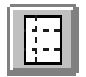

Mit dem Werkzeug *Hilfslinien* können Sie Hilfslinien hinzufügen oder löschen.

☞ *Raster und Hilfslinien verwenden*, Befehl *Ansicht / Hilfslinien einrichten...*

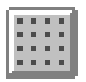

Das Werkzeug *Raster einrichten* ruft eine Dialogbox auf, mit der das Raster eingerichtet wird.

☞ *Raster und Hilfslinien verwenden*, Befehl *Ansicht / Raster einrichten...*

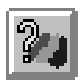

Mit dem Werkzeug *Umriß und Füllung holen* kann man die Umrißbreite, Umrißfarbe und Füllung vorhandener Objekte holen.

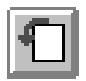

Das Werkzeug *Seite 90° links drehen* dreht die Seite und alle Objekte und Hilfslinien um 90° nach links. ☞ *Ansicht/Seite 90° links drehen*

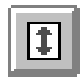

Das Werkzeug *Seite 180° drehen* stellt die Seite und alle Objekte und Hilfslinien auf den Kopf. ☞ *Ansicht/Seite 180° drehen*

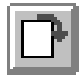

Das Werkzeug *Seite 90° rechts drehen* dreht die Seite und alle Objekte und Hilfslinien um 90° nach rechts. ☞ *Ansicht/Seite 90° rechts drehen*

$$
-^{**} \varepsilon
$$

Die Schaltfläche *Linienbreite und Musterzuordnung* ordnet die eingestellte Linienbreite, Umrißfarbe, Füllfarbe bzw. das Füllmuster den ausgewählten Objekten zu. Mit den kleinen Schiebepfeilen wird die Linienbreite vergrößert bzw. verkleinert.

☞ *Mit Farben und Strichbreiten arbeiten*

Die Schaltfläche *Füllmuster* zeigt an, wie das Objekt bezüglich Farben und Muster aussieht bzw. aussehen soll. Mit den kleinen Schiebepfeilen wechseln Sie von Vollfüllung auf Musterfüllung und zurück. Zusätzlich erhalten Sie eine RGB-Farbanalyse für Umriß- und Füllfarbe, indem Sie auf die Farbfläche klicken. ☞ *Mit Farben und Strichbreiten arbeiten*

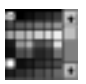

a se

Mit der Schaltfläche *Farbauswahl* können Sie die Umriß- und Füllfarbe bestimmen. Ein Klick mit der primären Maustaste auf ein Farbkästchen wählt die Füllfarbe, ein Klick mit der sekundären Maustaste die Umrißfarbe. Die gewählten Farben werden in der Schaltfläche *Füllmuster* angezeigt. Die Farben der ausgewählten Objekte werden sofort geändert.

Wenn Sie gleichzeitig die (Strg)-Taste verwenden, wird eine Dialogbox zur Farbeinstellung angezeigt, mit der Sie die Farbe des angeklickten Farbkästchens verändern können.

Am Anfang und Ende der Farbpalette befindet sich jeweils ein Kästchen mit einem Kreuz. Dieses Kreuz bedeutet: kein Umriß bzw. keine Farbe.

☞ *Mit Farben und Strichbreiten arbeiten*

# **3.4 Raster und Hilfslinien verwenden**

Hilfslinien und Raster dienen zur Ausrichtung von Objekten. Sie werden nicht gedruckt. Die Optionen *An Hilfslinien ausrichten* bzw. *An Raster ausrichten* müssen ausgewählt sein, damit eine automatische Ausrichtung erfolgen kann.

Beim Erzeugen neuer Objekte wird dann entweder am nächsten Rasterpunkt oder an der nächsten Hilfslinie ausgerichtet, ebenso beim nachträglichen Bearbeiten.

Beachten Sie bitte, daß es bei einigen Vorgängen (Drehen, Skalieren) nicht immer möglich ist, jeden Knoten des Objekts auf einen Rasterpunkt zu setzen!

Das Ausrichten kann beim Verschieben aufgehoben werden, indem Sie dazu die  $\lceil \theta \rceil$ -Taste gedrückt halten.

Sie können entweder die Dialogbox *Hilfslinien* oder das Werkzeug *Hilfslinien* dazu benutzen.

Hilfslinien können auch erzeugt werden, indem Sie auf ein Lineal klicken und in die Seite ziehen. Dabei wird automatisch das Werkzeug *Hilfslinien* ausgewählt. Ein Doppelklick auf eine Hilfslinie ruft die Dialogbox *Hilfslinien* auf.

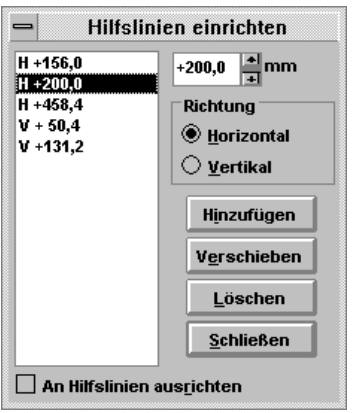

Abb. 3.3: Die Dialogbox *Hilfslinien*

Ein Raster besteht aus vertikalen und horizontalen Punkten (Gitter) in einem vorgegebenen Abstand.

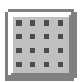

Über das Menü oder das Werkzeug *Raster* wird die Dialogbox aus Abbildung 3.4 aufgerufen.

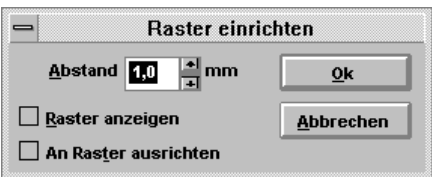

Abb. 3.4: Die Dialogbox *Raster einrichten*

☞ Befehl *An Raster ausrichten*, Befehl *Raster einrichten...*, Befehl *An Hilfslinie ausrichten*, Befehl *Hilfslinien einrichten...*

# **3.5 Objekte erzeugen**

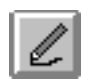

#### *Linie oder Polygon*

Klicken Sie mit der primären Maustaste in den Arbeitsbereich, und ziehen Sie die Maus über die Arbeitsfläche, bis die Linie in der gewünschten Größe entstanden ist. Lassen Sie die Maustaste wieder los. Die Linie mit der Umrißfarbe und der Stiftbreite, die im Werkzeugfenster eingestellt ist, wird ausgegeben.

Ein Polygon entsteht, wenn Sie diesen Vorgang wiederholen und dabei den Anfangspunkt an den letzten Endpunkt setzen.

Wenn der letzte Endpunkt an den allerersten Anfangspunkt gesetzt wird, wird das Polygon automatisch geschlossen und mit der Farbe gefüllt, die im Werkzeugfenster eingestellt wird.

Ein vorhandenes Polygon kann erweitert (und damit auch geöffnet) werden, indem Sie eine neue Linie vom Endknoten aus erzeugen.

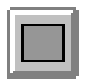

#### *Rechteck oder Quadrat*

Klicken Sie mit der primären Maustaste in den Arbeitsbereich, und ziehen Sie die Maus über die Arbeitsfläche, bis das Rechteck in der gewünschten Größe entstanden ist. Lassen Sie die Maustaste wieder los. Das Rechteck wird automatisch in der Farbe, die im Werkzeugfenster eingestellt ist, gefüllt und in der Umrißfarbe mit der eingestellten Stiftbreite umrandet. Wenn Sie die  $\boxed{\circ}$ -Taste beim Ziehen drücken, wird der Anfangspunkt zum Mittelpunkt gemacht.

Wenn Sie die (Strg)-Taste beim Ziehen drücken, wird ein Quadrat erzeugt.

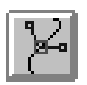

Um das Rechteck oder Quadrat an den Ecken abzurunden, wählen Sie die nebenstehende Schaltfläche.

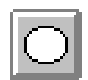

#### *Ellipse oder Kreis*

Klicken Sie mit der primären Maustaste in den Arbeitsbereich, und ziehen Sie die Maus über die Arbeitsfläche, bis die Ellipse in der gewünschten Größe entstanden ist. Lassen Sie die Maustaste wieder los. Die Ellipse wird automatisch in der Farbe, die im Werkzeugfenster eingestellt ist, gefüllt und in der Umrißfarbe mit der eingestellten Stiftbreite umrandet. Wenn Sie die  $\boxed{\circ}$ -Taste beim Ziehen drücken, wird der Anfangspunkt zum Mittelpunkt gemacht.

Wenn Sie die (Strg)-Taste beim Ziehen drücken, wird ein Kreis erzeugt.

### *Text*

Klicken Sie mit der primären Maustaste in den Arbeitsbereich, und ziehen Sie die Maus über die Arbeitsfläche, bis der Textrahmen in der gewünschten Größe entstanden ist. Lassen Sie die Maustaste wieder los. Die Textdialogbox zur Eingabe des Textes wird automatisch aufgerufen.

Beachten Sie, daß nur ganze Zeilen im Textrahmen angezeigt werden. So könnte es bei zu großer Schrift und zu kleinem Textrahmen passieren, daß kein Text angezeigt wird!

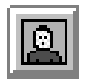

#### *Bild*

Die Schaltfläche ruft die Dialogbox zum Importieren von Bildern auf. Das gewählte Bild wird in die Mitte der Seite positioniert.

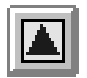

*Grafik* (Windows-Meta-Datei – WMF) Die Schaltfläche ruft die Dialogbox zum Importieren von Grafiken auf.

☞ *Maus und Tastatur*, *Der Umgang mit dem Werkzeugfenster*, *Cursor-Arten*, Befehl *Bearbeiten / Text bearbeiten*, *Besonderheiten bei der Texteingabe*, Befehl *Datei / Importieren...*

# **3.6 Objekte markieren**

## **Umrißmodus ausgeschaltet**

### **Auswahl eines einzelnen Objekts**

*Auswahl mit Klick*

Klick auf Objektumriß oder - füllung

*Auswahlrechteck*

◆ Klick auf freien Bereich und ziehen, bis sich das gewünschte Objekt innerhalb des Auswahlrechtecks befindet

### **Auswahl mehrerer Objekte**

Klick auf freien Bereich und ziehen, bis sich die gewünschten Objekte innerhalb des Auswahlrechtecks befinden

### **Zusätzliche Auswahl eines Objekts zu schon markierten Objekten**

- ◆ (ª)-Taste drücken und Klick auf Objektumriß
- ◆ (ª)-Taste drücken, Klick auf freien Bereich und ziehen, bis sich das gewünschte Objekt innerhalb des Auswahlrechtecks befindet

### **Zusätzliche Auswahl mehrerer Objekte zu schon markierten Objekten**

 $\boxed{\triangle}$ -Taste drücken, Klick auf freien Bereich und ziehen, bis sich die gewünschten Objekte innerhalb des Auswahlrechtecks befinden

#### **Abwahl aller Objekte**

Klick auf freien Bereich

### **Abwahl eines Objekts**

◆ Klick auf freien Bereich oder auf ein anderes Objekt

### **Anderes Objekt wählen**

*Abwahl eines Objekts von mehreren markierten Objekten*

- ◆ (ª)-Taste drücken und Klick auf das abzuwählende Objekt
- ◆ (ª)-Taste drücken, Klick auf freien Bereich und ziehen, bis sich das gewünschte Objekt innerhalb des Auswahlrechtecks befindet

*Abwahl mehrerer Objekte von mehreren markierten Objekten*

 $\boxed{\circ}$ -Taste drücken, Klick auf freien Bereich und ziehen, bis sich die gewünschten Objekte innerhalb des Auswahlrechtecks befinden

# **Umrißmodus eingeschaltet**

### **Auswahl eines einzelnen Objekts**

*Auswahl mit Klick*

◆ Klick auf Objektumriß

*Auswahlrechteck*

◆ Klick auf freien Bereich und ziehen, bis sich das gewünschte Objekt innerhalb des Auswahlrechtecks befindet

### **Auswahl mehrerer Objekte**

◆ Klick auf freien Bereich und ziehen, bis sich die gewünschten Objekte innerhalb des Auswahlrechtecks befinden

### **Zusätzliche Auswahl eines Objekts zu schon markierten Objekten**

- ◆ (ª)-Taste drücken und Klick auf Objektumriß
- ◆ (ª)-Taste drücken, Klick auf freien Bereich und ziehen, bis sich das gewünschte Objekt innerhalb des Auswahlrechtecks befindet

### **Zusätzliche Auswahl mehrerer Objekte zu schon markierten Objekten**

◆ (ª)-Taste drücken, Klick auf freien Bereich und ziehen, bis sich die gewünschten Objekte innerhalb des Auswahlrechtecks befinden

#### **Abwahl aller Objekte**

◆ Klick auf freien Bereich

### **Abwahl eines Objekts**

Klick auf freien Bereich oder auf ein anderes Objekt

### **Anderes Objekt wählen**

*Abwahl eines Objekts von mehreren markierten Objekten*

- ◆ (ª)-Taste drücken und Klick auf den Umriß des abzuwählenden Objekts
- ◆ (ª)-Taste drücken, Klick auf freien Bereich und ziehen, bis sich das abzuwählende Objekt innerhalb des Auswahlrechtecks befindet

*Abwahl mehrerer Objekte von mehreren markierten Objekten*

◆ (ª)-Taste drücken, Klick auf freien Bereich und ziehen, bis sich die abzuwählenden Objekte innerhalb des Auswahlrechtecks befinden

Objekte können auch mit der (ÿ)-Taste gewählt werden. Der Tastendruck wählt das nächste Objekt. Nach dem letzten Objekt wird wieder das erste ausgewählt.
Verwenden Sie dabei die  $\lceil \theta \rceil$ -Taste, werden die Objekte in umgekehrter Reihenfolge ausgewählt.

☞ *Maus und Tastatur*, *Der Umgang mit dem Werkzeugfenster*

# **3.7 Objekte gestalten**

Markieren Sie die gewünschten Objekte, damit die 区 Haltepunkte (Markierungen) erscheinen. Haben Sie mehrere Objekte ausgewählt, werden nur die Haltepunkte des umschließenden Rechtecks angezeigt.

#### **Verschieben**

Klicken Sie in das Objekt bzw. an eine Seitenkante, wenn Sie den Umrißmodus eingeschaltet haben. Sofort kann das Objekt an die gewünschte Position gezogen werden.

Wird beim Verschieben die  $\lceil \theta \rceil$ -Taste gedrückt, wird ein eventuelles Ausrichten am Raster oder an Hilfslinien aufgehoben.

Wenn Sie die (Strg)-Taste gedrückt halten, wird das markierte Objekt nur horizontal oder vertikal verschoben.

# **Dehnen**

Sie können die Breite oder Höhe eines Objekts verändern, indem Sie einen der Haltepunkte an den Kanten des umschließenden Rechtecks anklicken und an die gewünschte Position ziehen. Wenn Sie die  $\boxed{\circ}$ -Taste dabei gedrückt halten, wird das markierte Objekt beidseitig zum Mittelpunkt geändert.

Wenn Sie die (Strg)-Taste gedrückt halten, wird das markierte Objekt mit Werten von 25, 50, 75, 100, 125% usw. gedehnt.

# **Skalieren**

Sie können die Breite und Höhe eines Objekts im gleichen Verhältnis verändern, indem Sie einen der Haltepunkte an den Ecken des umschließenden Rechtecks anklicken und an die gewünschte Position ziehen. Wenn Sie die (ª)-Taste dabei gedrückt halten, wird das markierte Objekt beidseitig zum Mittelpunkt geändert.

Wenn Sie die (Strg)-Taste gedrückt halten, wird das markierte Objekt mit Werten von 25, 50, 75, 100, 125% usw. skaliert.

# **Drehen**

Klicken Sie ein zweites Mal auf das markierte Objekt, damit die Haltepunkte für Drehen oder Neigen angezeigt werden, wenn Sie das noch nicht gemacht haben. Klicken Sie einen der Haltepunkte an den Ecken des umschließenden Rechtecks an, und ziehen Sie ihn an die gewünschte Position. Das Objekt wird um das Rotationszentrum gedreht. Verwenden Sie dabei die (Strg)- Taste, wird der Drehwinkel auf ein Vielfaches der Winkelschrittweite aus den Seiteneinstellungen gerundet.

Das Rotationszentrum wird durch einen Kreis gekennzeichnet. Dieser Drehpunkt kann verschoben werden. Ein Doppelklick darauf setzt ihn zurück in die Mitte.

# **Neigen**

Klicken Sie ein zweites Mal auf das markierte Objekt, damit die Haltepunkte für Drehen oder Neigen angezeigt werden, wenn Sie das noch nicht gemacht haben. Klicken Sie einen der Haltepunkte an den Kanten des umschließenden Rechtecks an, und ziehen Sie ihn an die gewünschte Position. Verwenden Sie dabei die (Strg)-Taste, wird der Neigewinkel auf ein Vielfaches der Winkelschrittweite aus den Seiteneinstellungen gerundet.

# **3.8 Objekte anordnen**

Mit dem Menü *Anordnen*, Menüpunkte *Eins nach vorne*, *Eins nach hinten*, *Ganz nach vorne*, *Ganz nach hinten* und *Umgekehrte Anordnung* wird die interne Reihenfolge der Objekte verändert. In dieser Reihenfolge werden die Objekte ausgegeben und damit auch Überlappungen bestimmt. Gereiht werden dabei nur die markierten Objekte.

Sichtbare Auswirkungen haben diese Befehle nur, wenn die betroffenen Objekte überlappend sind.

☞ *Objekte markieren*

# **3.9 Objekte gruppieren, kombinieren oder in Kurven umwandeln**

Objektgruppen haben den Vorteil, daß Sie zusammengehörige Objekte als ein Objekt anfassen können. Das erhöht wiederum Ihr Arbeitstempo.

# **Gruppieren**

Markieren Sie alle Objekte, die Sie in eine Gruppe zusammenfassen möchten, und wählen Sie den Menübefehl *Gruppieren*. Objektgruppen können jetzt nur noch als Ganzes verändert werden. Wenn Sie ein einzelnes Objekt daraus verändern wollen, müssen Sie die Gruppierung wieder aufheben.

# **Gruppierung aufheben**

Markieren Sie die Objektgruppe, und wählen Sie den Menübefehl *Gruppierung aufheben*. Die Objektgruppe zerfällt wieder in ihre Einzelobjekte. Alle Objekte der ehemaligen Gruppe bleiben markiert.

#### **Kombinieren**

Markieren Sie alle Objekte, die Sie kombinieren möchten, und wählen Sie den Menübefehl *Kombinieren*. Dieser Befehl kombiniert alle markierten Objekte zu einem neuen Objekt. Dadurch ist es möglich, Löcher in ein Objekt zu schneiden.

Überschneidende Bereiche werden als Löcher sichtbar. Kombinierte Objekte haben gemeinsame Eigenschaften, das heißt nur eine Füll- und Umrißfarbe. Kombinierte Objekte sollten außerdem geschlossenen sein, um unliebsame Nebeneffekte zu vermeiden.

Kombinierbar sind Rechtecke, Ellipsen und Polygone.

#### **Kombination aufheben**

Markieren Sie das Objekt, dessen Kombination Sie aufheben möchten, und wählen Sie den Menübefehl *Kombination aufheben*. Das kombinierte Objekt zerfällt dadurch in seine ursprünglichen Teile. Jedes einzelne entstandene Objekt erhält die Objektattribute des kombinierten Objekts.

#### **In Kurven umwandeln**

Markieren Sie ein Rechteck oder eine Ellipse, und wählen Sie den Menübefehl *In Kurven umwandeln*. Das ausgewählte Objekt wird in ein Polygon umgewandelt. Damit ist es möglich, die Form des Objekts in weiterem Umfang zu verändern. Beachten Sie bitte, daß eine Rückumwandlung nicht möglich ist!

☞ *Objekte markieren*, Befehl *Gruppieren*, Befehl *Gruppierung aufheben*, Befehl *Kombinieren*, Befehl *Kombination aufheben*, Befehl *In Kurven umwandeln*

# **3.10 Mit Farben und Strichbreiten arbeiten**

Ein Klick mit der primären Maustaste auf ein Farbkästchen der Farbpalette ordnet dem markierten Objekt die Füllfarbe, ein Klick mit der sekundären Maustaste die Umrißfarbe zu. Zugleich werden die gewählten Farben in der Schaltfläche *Füllmuster* angezeigt.

Das Füllmuster kann entweder eine volle Farbe oder ein Strichmuster sein. Es hängt von der Einstellung der Schaltfläche *Füllmuster* ab. Mit den Schiebepfeilen neben dieser Schaltfläche können Sie das Muster verändern.

Wünschen Sie keine Füllung oder keinen Umriß, wählen Sie das Kästchen mit dem Kreuz in der Farbpalette, das sich am Anfang und am Ende der Liste befindet.

Wenn Sie die (Strg)-Taste drücken und gleichzeitig auf ein Farbkästchen klicken, wird eine Dialogbox zur Farbeinstellung angezeigt, in der Sie die Farbe des angeklickten Farbkästchens verändern können.

Die Strichbreite können Sie mit der Schaltfläche *Linienbreite und Musterzuordnung* wählen. Die Schiebepfeile ändern die Strichbreite. In der Schaltfläche wird die Breite angezeigt. Zuordnen können Sie einen veränderten Wert, indem Sie auf die Schaltfläche klicken.

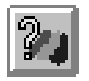

Mit dem nebenstehenden Werkzeug können Sie die Farbe und den Umriß eines Objekts in das Werkzeugfenster holen und danach dem markierten Objekt zuordnen. Klicken Sie dazu einfach auf das Objekt, das die gewünschten Objekteigenschaften hat. Ordnen Sie dem markierten Objekt diese Eigenschaften mit der Schaltfläche *Linienbreite und Musterzuordnung* zu. ☞ *Maus und Tastatur*, *Werkzeugfenster*, *Seiteneinstellung*

# **3.11 Mit Knoten arbeiten**

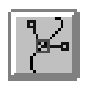

Wählen Sie das nebenstehende Werkzeug. Sie können dann entweder ein Rechteck oder ein Polygon bearbeiten.

Die Knoten des markierten Objekts werden mit kleinen Quadraten angezeigt, wobei der Endknoten etwas größer als die anderen dargestellt wird.

#### **Auswahl der Knoten**

- ◆ Auswahl mit Klick
- ◆ Auswahlrechteck

#### **Auswahl eines einzelnen Knotens**

- ◆ Klick auf Knoten
- ◆ Klick auf freien Bereich und ziehen, bis sich der gewünschte Knoten innerhalb des Auswahlrechtecks befindet

#### **Auswahl mehrerer Knoten**

◆ Klick auf freien Bereich und ziehen, bis sich die gewünschten Knoten innerhalb des Auswahlrechtecks befinden

#### **Zusätzliche Auswahl eines Knotens zu schon markierten Knoten**

- ◆ (ª)-Taste drücken und Klick auf Knoten
- ◆ (ª)-Taste drücken, Klick auf freien Bereich und ziehen, bis sich der gewünschte Knoten innerhalb des Auswahlrechtecks befindet

#### **Zusätzliche Auswahl mehrerer Knoten zu schon markierten Knoten**

◆ (ª)-Taste drücken, Klick auf freien Bereich und ziehen, bis sich die gewünschten Knoten innerhalb des Auswahlrechtecks befinden

# **Abwahl eines Knotens**

- ◆ Klick auf einen anderen Knoten
- ◆ Anderen Knoten umschließen

#### **Abwahl eines Knotens von mehreren markierten Knoten**

- ◆ (ª)-Taste drücken und Klick auf den abzuwählenden Knoten
- ◆ (ª)-Taste drücken, Klick auf freien Bereich und ziehen, bis sich der abzuwählende Knoten innerhalb des Auswahlrechtecks befindet

#### **Abwahl mehrerer Knoten von mehreren markierten Knoten**

◆ (ª)-Taste drücken, Klick auf freien Bereich und ziehen, bis sich die abzuwählenden Knoten innerhalb des Auswahlrechtecks befinden

#### **Verschieben**

Markieren Sie die gewünschten Knoten des Objekts. Klicken Sie auf einen der markierten Knoten, und ziehen Sie ihn an die gewünschte Position.

Wenn Sie beim Verschieben die (Strg)-Taste drücken, wird ein eventuelles Ausrichten am Raster oder an Hilfslinien aufgehoben.

# **Geraden in Kurven umwandeln – Kurven in Geraden umwandeln**

Sie können Geraden in Kurven (und umgekehrt) umwandeln, indem Sie mit der sekundären Maustaste auf den Knoten klikken. Wenn Sie den Knoten einer Kurve einzeln markieren, werden auch die zwei Kontrollpunkte angezeigt. Bei Geraden sind diese nicht vorhanden und folglich auch nicht zu sehen.

#### **Bearbeiten von Kurven**

Kurven verändern Sie, indem Sie die betroffenen Knoten verschieben. Durch Ziehen einer der Kontrollpunkte verändert sich die Kurve am auffälligsten. Dadurch können Sie sogar Schleifen erzeugen. Die Kontrollpunkte werden nur dann angezeigt, wenn nur ein Knoten ausgewählt wurde.

#### **Eckradius von Rechtecken**

Sie können den Eckradius von Rechtecken ändern, indem Sie einen beliebigen Eckknoten anklicken und ziehen, bis der gewünschte Eckradius entstanden ist.

☞ *Maus und Tastatur*, *Der Umgang mit dem Werkzeugfenster*

# **3.12 Drucken**

Beim Drucken ist zu beachten, daß sich der Druck immer auf das aktive Fenster bezieht. Zuerst müssen Sie den Drucker auswählen und die gewünschten Einstellungen durchführen. Durch die Wahl der Vergrößerung ist es möglich, auch ein Poster Ihrer Druckseite zu erzeugen.

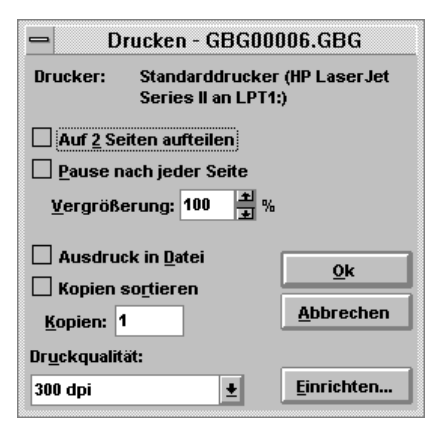

Abb. 3.5: Drucken mit Gutenberg

Beim Ausdruck können Sie natürlich nur das erwarten, was der angeschlossene Drucker auch zu leisten vermag. Das betrifft vor allem Farben, Flächenfüllungen und Bilder.

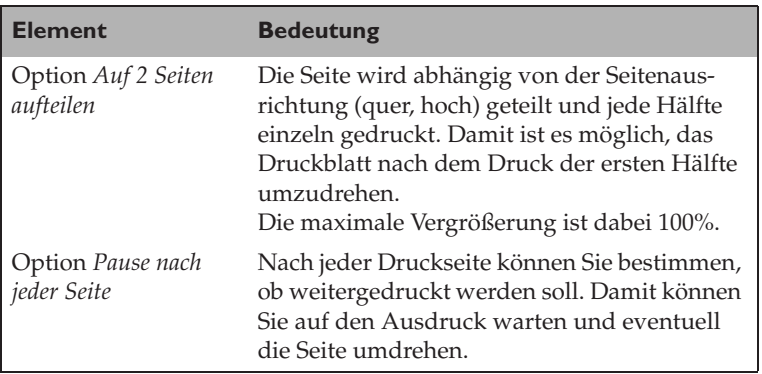

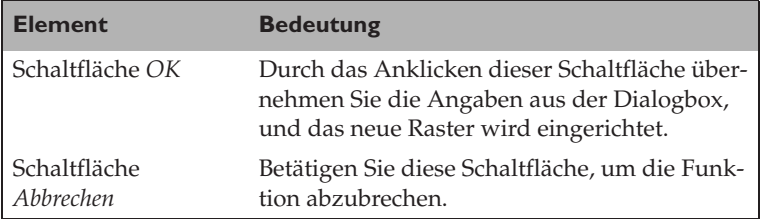

Wenn mehrere Seiten gedruckt werden müssen, zeigt das Programm eine Dialogbox, damit Sie unter Umständen noch abbrechen können, falls Sie den falschen Vergrößerungsfaktor gewählt haben:

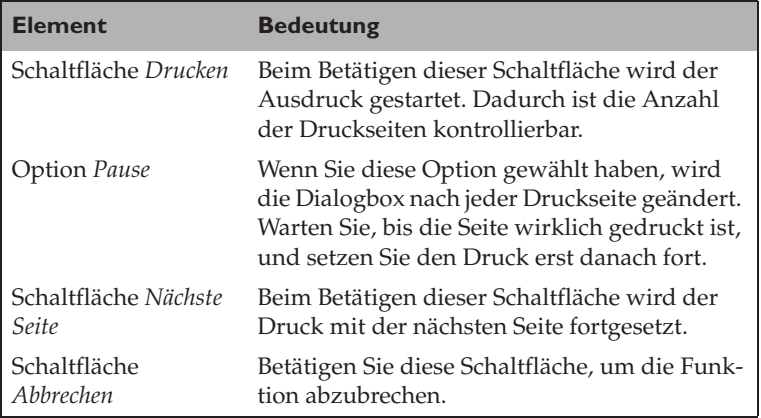

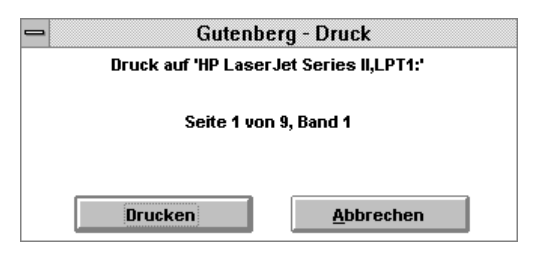

Abb. 3.6: Das Drucken mehrerer Seiten

☞ Befehl *Datei / Drucken...*, Befehl *Datei / Seiteneinstellung*

# **3.13 Maus und Tastatur**

Wenn Sie die  $\boxed{\circ}$ -Taste beim Erzeugen von Rechtecken oder Ellipsen drücken, wird der Anfangspunkt zum Mittelpunkt gemacht.

Wenn Sie die (Strg)-Taste beim Erzeugen von Rechtecken oder Ellipsen drücken, wird ein Quadrat bzw. Kreis erzeugt.

Wenn Sie die (Alt)-Taste beim Verschieben, Dehnen, Skalieren, Drehen oder Neigen gedrückt halten, wird das markierte Objekt im Ausgangszustand dupliziert (Optionsfeld *Original beibehalten*). Lassen Sie die (Alt)-Taste nach dem Vorgang sofort wieder los, da es sonst zu Verzögerungen bei der Ausgabe des Auswahlrechtecks kommen kann.

Wenn Sie die  $\lfloor \theta \rfloor$ -Taste beim Dehnen oder Skalieren gedrückt halten, wird das markierte Objekt beidseitig zum Mittelpunkt geändert.

Wenn Sie die (Strg)-Taste beim Dehnen oder Skalieren gedrückt halten, wird das markierte Objekt mit Werten von 25, 50, 75, 100, 125% usw. gedehnt oder skaliert.

Wenn Sie die (Strg)-Taste beim Drehen oder Neigen gedrückt halten, wird das markierte Objekt mit Winkeln, die ein Vielfaches der Winkelschrittweite aus den Seiteneinstellungen betragen, gedreht bzw. geneigt.

Wird beim Verschieben die  $\boxed{\triangle}$ -Taste gedrückt, wird ein eventuelles Ausrichten am Raster oder an Hilfslinien aufgehoben.

Wird beim Verschieben die (Strg)-Taste gedrückt, können Sie das Objekt nur horizontal oder vertikal verschieben.

Ein Doppelklick auf das Rotationszentrum setzt dieses in die Mitte des Objekts.

(Strg)+(F1) schaltet zwischen Werkzeug- und Arbeitsfenster hin und her.

(Strg)+(ÿ) schaltet zwischen zuletzt benutztem Werkzeug und dem Werkzeug *Pfeil* hin und her.

Sie können Geraden in Kurven (und umgekehrt) umwandeln, indem Sie mit der sekundären Maustaste auf den Knoten klikken.

Ein Klick mit der sekundären Maustaste auf ein Textobjekt öffnet das Textdialogfenster.

Die (ÿ)-Taste wählt das nächste Objekt. Nach dem letzten Objekt wird wieder das erste ausgewählt.

# **Lupenhandhabung mit der Maus**

Ein einfacher Klick mit der primären Maustaste zeigt die nächste Vergrößerungsstufe und setzt den Mittelpunkt an diese Position.

Ein einfacher Klick mit der sekundären Maustaste zeigt die nächstkleinere Vergrößerungsstufe und setzt den Mittelpunkt an diese Position.

Ein Klick mit der primären Maustaste bei gleichzeitigem Drükken der  $\boxed{\circ}$ -Taste zeigt die ganze Seite in der günstigsten Vergrößerungsstufe.

Ein Klick mit der sekundären Maustaste bei gleichzeitigem Drücken der  $\boxed{\circ}$ -Taste schaltet zur größtmöglichen Vergrößerungsstufe und setzt den Mittelpunkt an diese Position.

Ein Klick mit der primären Maustaste bei gleichzeitigem Drükken der (Strg)-Taste zeigt alle markierten Objekte in der nächstgünstigen Vergrößerungsstufe.

Ein Klick mit der sekundären Maustaste bei gleichzeitigem Drücken der (Strg)-Taste zeigt alle Objekte in der nächstgünstigen Vergrößerungsstufe.

Beim Ziehen eines Rechtecks wird die Vergrößerungsstufe gewählt, mit der der Ausschnitt optimal sichtbar wird. Anzumerken ist, daß die Unterteilung in fixe Vergrößerungsstufen für die Positionierung günstig ist.

# **3.14 Besonderheiten bei der Texteingabe**

Es besteht die Möglichkeit, mit Textobjekten einen Kalender anzufertigen. Folgende Codes im Text werden durch eine Form des Datums bei der Anzeige ersetzt. Das Anfangsdatum wird in den Seiteneinstellungen vorbesetzt. Jeder dieser Codes beginnt und endet mit dem Zeichen @. Nach dem Start-Code muß eine Zahl stehen, die die Anzahl der Tage minus 1 zum Anfangsdatum darstellt. Dieser Wert wird ab 1 gezählt.

Folgende Abkürzungen werden verwendet:

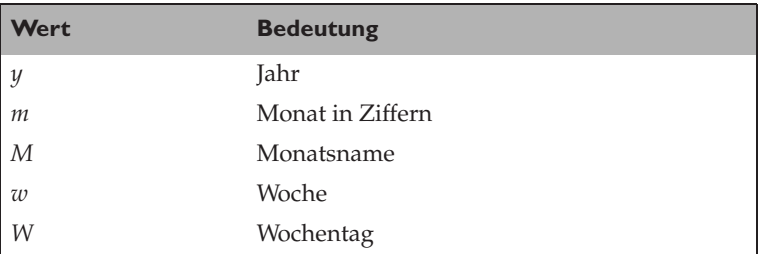

# **Beispiele**

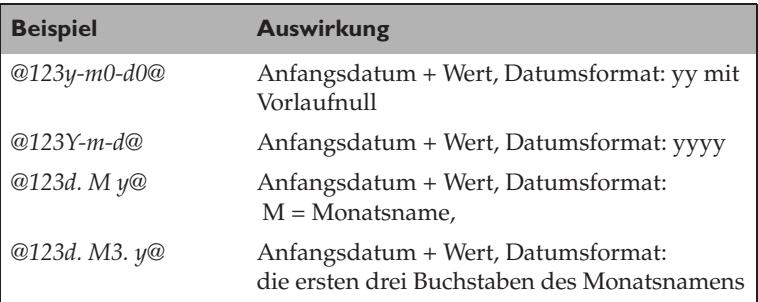

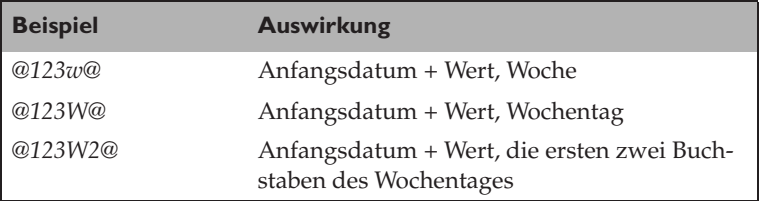

# **4 Cursor-Arten**

Der Cursor wird abhängig vom gewählten Werkzeug dargestellt.

#### **Ursprung setzen**

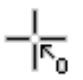

Dieser Cursor wird angezeigt, wenn ein neuer Ursprung manuell gesetzt wird.

#### **Knoten bearbeiten**

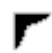

Dieser Cursor wird angezeigt, wenn Knoten bearbeitet werden können.

#### **Neues Objekt zeichnen**

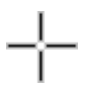

Dieser Cursor wird angezeigt, wenn ein neues Objekt (Rechteck, Polygon, Ellipse oder Text) gezeichnet werden kann.

#### **Cursor über Haltepunkt**

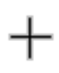

Dieser Cursor wird angezeigt, wenn sich der Cursor über einem Haltepunkt befindet und das Werkzeug *Pfeil* ausgewählt wurde.

# **Vergrößerung**

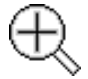

Dieser Cursor wird angezeigt, wenn das Werkzeug *Lupe* gewählt wurde.

# *Hilfslinie*

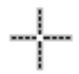

Dieser Cursor wird angezeigt, wenn das Werkzeug *Hilfslinie* ausgewählt wurde, bzw. über die Lineale eine neue Hilfslinie gezogen wird.

#### *Objekteigenschaften holen*

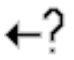

Dieser Cursor wird angezeigt, wenn das Werkzeug *Objekteigenschaften holen* ausgewählt wurde.

# **Hilfe**

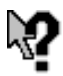

Dieser Cursor wird angezeigt, wenn Hilfe mit  $\boxed{\upphi}$ + $\boxed{\uparrow}$ ] aufgerufen wird, um den entsprechenden Hilfesuchpunkt auszuwählen.

#### **Verschieben**

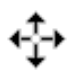

Dieser Cursor wird angezeigt, wenn ein Objekt verschoben wird.

#### **Horizontal dehnen**

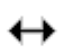

Dieser Cursor wird angezeigt, wenn ein Objekt horizontal gedehnt wird.

#### **Vertikal dehnen**

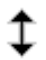

Dieser Cursor wird angezeigt, wenn ein Objekt vertikal gedehnt wird.

#### **Skalieren**

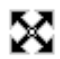

Dieser Cursor wird angezeigt, wenn ein Objekt skaliert wird.

#### **Drehen**

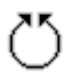

Dieser Cursor wird angezeigt, wenn ein Objekt gedreht wird.

#### **Horizontal neigen**

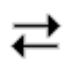

Dieser Cursor wird angezeigt, wenn ein Objekt horizontal geneigt wird.

#### **Vertikal neigen**

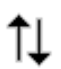

Dieser Cursor wird angezeigt, wenn ein Objekt vertikal geneigt wird.

# **5 INI-Datei**

In diesem Kapitel finden Sie eine Beschreibung der für Gutenberg wichtigen INI-Datei, wie Sie die Datei für Ihre Zwecke verändern können und welche Einstellungen Sie darin vornehmen können.

# **Die Datei PAW.INI**

Im Windows-Verzeichnis wird bei der Installation eine Datei mit dem Namen PAW.INI angelegt. In dieser Datei werden Informationen für das Programm gespeichert. Im Normalfall muß diese Datei nicht angegriffen werden. Vollständigkeitshalber wird jedoch deren Inhalt kurz beschrieben.

Programmversion:

[Gutenberg]

Language=Deutsch Sprache Version=1.0

# Pfad für Gutenberg:

Path=C:\GBG\

# Schrift Statuszeile:

Font=Arial

# Punktgröße in 1/10 Schriftstärke (400 = normal):

Fontsize=85 400

# Fensterposition X:

 $POSX=0$ 

# Fensterpostion Y:

 $POSY=0$ 

# Fensterbreite:

Width=0

# Fensterhöhe:

Height=0

# Position Werkzeugfenster X:

PosXTool=314

# Position Werkzeugfenster Y:

PosYTool=195

# Cursor-Typ:

Cursor=0

# Zuletzt benutzte Dateien:

File1=C:\GBG\GBG00001.GBG File2=C:\GBG\GBG00002.GBG File3=C:\GBG\GBG00003.GBG File4=C:\GBG\GBG00004.GBG

# **6 Begriffserläuterungen**

#### **Aktives Fenster**

Das aktive Fenster ist jenes Gutenberg-Fenster, das eine vollfarbige Titelleiste besitzt. Der nächste Vorgang bezieht sich auf dieses Fenster.

#### **Anfangsknoten**

Der Anfangsknoten ist der erste Knoten einer Kurve und wird durch ein Quadrat dargestellt, wenn Sie das Werkzeug *Knoten* ausgewählt haben.

#### **Arbeitsbereich**

Der Arbeitsbereich ist die Fläche im Fenster, die für das Zeichnen von Objekten zur Verfügung steht. Gedruckt wird jedoch nur der Bereich innerhalb des Seitenumrisses.

#### **Auflösung**

Unter *Auflösung* versteht man die Punkte pro Zoll (dpi = dots per inch), die ein Gerät ausgeben kann. Ein Bildschirm hat üblicherweise 75-100 dpi, ein Laserdrucker 300-1200 dpi, Profibelichtungsgeräte 1200 dpi und mehr.

# **Ausrichten**

Wenn ein Objekt beim Erzeugen oder Bearbeiten in die Nähe von Rasterpunkten oder Hilfslinien kommt, wird es daran ausgerichtet.

# **Bearbeiten**

Unter *Bearbeiten* versteht man das Ändern von Objekten mit den Menüs *Bearbeiten* und *Gestalten* oder die Veränderung mit den verschiedenen Werkzeugen.

# **Bézierkurven**

Geraden können in Kurven (und umgekehrt) umgewandelt werden, indem man mit der sekundären Maustaste auf den Knoten klickt. Eine Bézierkurve besteht aus zwei Knoten und zwei Kontrollpunkten. Die Position der Kontrollpunkte bestimmt den Verlauf der Kurve. Damit können solche Kurven ohne Qualitätsverlust vergrößert und verkleinert werden.

#### **Bitmap**

Ein Bitmap ist ein Bild, das aus Punkten (Pixeln) besteht. Die Dateiendung für eine Bitmap-Datei ist .BMP.

#### **Cursor**

Unter *Cursor* versteht man den Mauszeiger. Er wird auch *Zeiger* genannt. Abhängig von der Funktion, die Sie durchführen wollen, hat der Cursor ein unterschiedliches Aussehen.

# **Deaktivieren**

Wenn Sie auf einen freien Platz im Arbeitsbereich klicken, wird das markierte Objekt deaktiviert, und die Objektmarkierung wird gelöscht.

# **Dehnen**

Unter *Dehnen* versteht man die Veränderung der Breite oder Höhe eines Objekts. Dazu dienen die Haltepunkte an den Kanten des Objekts.

# **Drehen**

Unter *Drehen* versteht man die Drehung eines Objekts um den Drehpunkt. Der Drehpunkt wird sichtbar, wenn das Objekt ein zweites Mal angeklickt wird. Mit den Eckmarkierungen kann das Objekt beliebig gedreht werden. Verwenden Sie dabei die (Strg)-Taste, wird der Drehwinkel auf ein Vielfaches der Winkelschrittweite aus den Seiteneinstellungen gerundet.

# **Druckbare Seite**

Die Seite wird in der Mitte des Arbeitsbereiches mit einem Seitenrahmen dargestellt. Gedruckt wird nur das, was sich innerhalb des Seitenrechtecks befindet. Wenn der Drucker nicht bis an den Rand der Seite drucken kann, müssen Sie auch das berücksichtigen.

#### **Endknoten**

Der Endknoten ist der letzte Knoten einer Kurve und wird durch ein größeres Quadrat dargestellt, wenn Sie das Werkzeug *Knoten* ausgewählt haben. Wenn der Endknoten auf dem Anfangsknoten liegt, ist das Objekt geschlossen.

# **Farbpalette**

Mit der Farbpalette können Sie Umriß- und Füllfarbe bestimmen.

☞ Werkzeug *Farbauswahl*

# **Ganzseitenvorschau**

Die gesamte Bildschirmfläche wird zur Anzeige der aktuellen Seite benutzt. Die zuletzt verwendete Vergrößerung bzw. der letzte Seitenmittelpunkt wird beibehalten. Damit können Sie die Seite ohne störende Elemente betrachten.

Ein Klick mit der primären Maustaste beendet die Ganzseitenvorschau. Ein Klick mit der sekundären Maustaste gibt die Seite neu aus.

# **.GBG**

Die Dateiendung .GBG kennzeichnet eine Gutenberg-Datei. Diese Dateien können nur von Gutenberg direkt verarbeitet werden.

# **Gestalten**

Unter *Gestalten* versteht man jene Veränderung von Objekten, bei denen die Grundform des Objekts erhalten bleibt, z. B. Dehnen, Drehen, Spiegeln usw.

# **Gerade**

Im Gegensatz zu einer Bézierkurve stellt die Gerade die direkte Verbindung zwischen zwei Knoten dar.

Geraden können in Kurven (und umgekehrt) umgewandelt werden, indem man mit der sekundären Maustaste auf den Knoten klickt. Eine Bézierkurve besteht aus zwei Knoten und zwei Kontrollpunkten.

# **Gerätetreiber**

Gerätetreiber sind Programme, die dafür sorgen, daß Bildschirm, Maus, Drucker usw. angesteuert werden können.

#### **Haltepunkte**

Haltepunkte (Markierungen) erscheinen, wenn Sie ein Objekt anklicken. Damit können Sie die Größe des Objekts verändern. Ein weiterer Klick auf das gleiche Objekt zeigt die Markierungen für das Drehen oder Neigen von Objekten mit dem Drehmittelpunkt.

# **Hilfslinien**

Hilfslinien dienen zur Ausrichtung von Objekten. Sie werden nicht gedruckt. Hilfslinien erzeugen Sie, indem Sie auf ein Lineal klicken und den Mauszeiger in die Seite ziehen.

Ein Doppelklick auf eine Hilfslinie ruft die Dialogbox *Hilfslinien* auf.

☞ Werkzeug *Hilfslinien*

# **Hochformat**

Eine Seite liegt im Hochformat vor, wenn ihre Höhe größer als ihre Breite ist.

#### **Knoten**

Knoten sind die Endpunkte von Geraden oder Kurven. Wenn Sie das Werkzeug *Knoten* ausgewählt haben, werden die Knoten in kleinen Quadraten dargestellt, wobei der Endknoten etwas größer erscheint.

☞ Werkzeug *Knoten*

# **Kombinieren**

*Kombinieren* oder *Löcher in Objekte schneiden* wird das Zusammenfassen mehrerer Objekte genannt. Überschneidende Bereiche werden als Löcher sichtbar. Kombinierte Objekte haben gemeinsame Eigenschaften.

Kombinierte Objekte sollten geschlossen sein, um unliebsame Nebeneffekte zu vermeiden.

#### **Kontrollpunkt**

Bézierkurven haben jeweils zwei Kontrollpunkte. Sie bestimmen den Verlauf der Kurve. Klicken Sie auf einen Knoten, und die Kontrollpunkte werden sichtbar: kleine Quadrate mit Hilfslinien zu den betroffenen Knoten. Durch Ziehen der Kontrollpunkte wird die Kurve verändert.

# **Koordinatensystem**

Die X-Achse wird immer nach oben positiv und nach unten negativ angezeigt.

Die Y-Achse wird immer nach rechts positiv und nach links negativ angezeigt.

# **Kurvenobjekt**

Als Kurvenobjekt wird ein geschlossener oder offener Polygonzug bezeichnet. Ein Kurvenobjekt besteht aus mindestens zwei Knoten. Erzeugt werden solche Objekte entweder mit dem Werkzeug *Polygon* oder durch den Menüpunkt *Umwandeln in Kurven*.

☞ Werkzeug *Polygon*

# **Lineal**

Lineale dienen der Orientierung im Arbeitsbereich. Die Maßeinheit wird in den Seiteneinstellungen bestimmt. Abhängig von der Vergrößerung wird die Unterteilung der Lineale automatisch angepaßt.

Hilfslinien erzeugen Sie, indem Sie auf ein Lineal klicken und den Mauszeiger in die Seite ziehen.

# **Lupe**

Mit der Lupe wird die Größe des sichtbaren Ausschnitts des Arbeitsbereichs festgelegt.

Ein einfacher Klick mit der primären Maustaste zeigt die nächste Vergrößerungsstufe und setzt den Mittelpunkt an diese Position.

Ein einfacher Klick mit der sekundären Maustaste zeigt die nächst kleinere Vergrößerungsstufe und setzt den Mittelpunkt an diese Position.

Ein Klick mit der primären Maustaste bei gleichzeitigem Drükken der  $\boxed{\circ}$ -Taste zeigt die ganze Seite in der günstigsten Vergrößerungsstufe.

Ein Klick mit der sekundären Maustaste bei gleichzeitigem Drücken der (ª)-Taste schaltet zur größtmöglichen Vergrößerungsstufe und setzt den Mittelpunkt an diese Position.

Ein Klick mit der primären Maustaste bei gleichzeitigem Drükken der (Strg)-Taste zeigt alle markierten Objekte in der nächstgünstigen Vergrößerungsstufe.

Ein Klick mit der sekundären Maustaste bei gleichzeitigem Drücken der (Strg)-Taste zeigt alle Objekte in der nächstgünstigen Vergrößerungsstufe.

Beim Ziehen eines Rechtecks wird die Vergrößerungsstufe gewählt, mit der der Ausschnitt optimal sichtbar wird.

Anzumerken ist, daß die Unterteilung in fixe Vergrößerungsstufen für die Positionierung günstig ist.

# **Markieren**

Ein Objekt wird markiert, indem Sie auf einen Punkt innerhalb des Objekts klicken. Dabei wird das zuletzt markierte Objekt abgewählt, und die Haltepunkte des Objekts werden sichtbar. Wollen Sie mehrere Objekte markieren, müssen Sie die  $\lceil \theta \rceil$ - Taste vor dem Anklicken gedrückt halten. Bei gedrückter  $\lceil \phi \rceil$ -Taste wird ein markiertes Objekt wieder abgewählt, wenn Sie ein zweites Mal auf das gleiche Objekt klicken.

Haben Sie mehrere Objekte ausgewählt, werden nur die Haltepunkte des umschließenden Rechtecks angezeigt.

Wenn Sie auf einen freien Platz klicken, werden alle Markierungen entfernt. Ziehen Sie dann ein Rechteck, werden alle darin vollständig eingeschlossenen Objekte ausgewählt.

Wenn der Umrißmodus eingeschaltet ist, können Sie das Objekt nur am Umriß anklicken.

```
☞ Werkzeug Pfeil, Werkzeug Knoten
```
# **Neigen**

Das seitliche Kippen eines Objekts wird als *Neigen* bezeichnet.

Das Objekt muß ein zweites Mal angeklickt werden, damit die Markierungen zum Drehen und Neigen sichtbar werden. Mit den Markierungen auf den Längsseiten kann das Objekt beliebig geneigt werden. Verwenden Sie dabei die (Strg)-Taste, wird der Neigewinkel auf ein Vielfaches der Winkelschrittweite aus den Seiteneinstellungen gerundet.

# **Objekt**

Unter *Objekt* versteht man Elemente wie Rechteck, Ellipse, Polygon, Text oder Bitmaps, die Sie auf dem Arbeitsbereich plazieren.

# **Objekteigenschaften**

Jedes Objekt hat folgende Eigenschaften: Umrißfarbe, Füllfarbe, Umrißstärke. Texte besitzen zusätzliche Informationen über Schrift und Schriftgröße, Zeilen- und Zeichenabstand.

# **Objektgruppe**

Sie können mehrere Objekte zu einer Gruppe zusammenfassen. Danach kann die Objektgruppe nur mehr als Ganzes bearbeitet werden. Die Gruppierung kann natürlich auch wieder aufgehoben werden.

# **Pixel**

Ein Pixel ist ein Bildpunkt auf dem Bildschirm.

# **Primäre Maustaste**

Die primäre Maustaste ist im allgemeinen die linke Taste. Für Linkshänder kann man die linke und rechte Taste in der Systemsteuerung vertauschen.

# **Punkt**

*Punkt* ist die Maßeinheit für Schriftgrößen. 1 Punkt = 0,351 mm.

# **Querformat**

Eine Seite liegt im Querformat vor, wenn ihre Breite größer ist als ihre Höhe.

# **Raster**

Ein Raster besteht aus vertikalen und horizontalen Punkten in einem vorgegebenen Abstand. Es dient zur Ausrichtung von Objekten. Rasterpunkte werden nicht gedruckt.

#### **Rotationszentrum**

Ein Objekt muß ein zweites Mal angeklickt werden, damit die Markierungen zum Drehen und Neigen sichtbar werden. Das Rotationszentrum wird durch einen Kreis gekennzeichnet. Das Objekt wird um diesen Punkt gedreht. Der Drehpunkt kann verschoben werden. Gespeichert wird die Position des Rotationszentrums nur für einzelne Objekte.

# **Schrift**

Gutenberg verwendet nur sogenannte TrueType-Schriften. Mit ihnen ist eine stufenlose Vergrößerung ohne Qualitätsverlust möglich. ATM-Schriften können in dieser Version von Gutenberg nicht benutzt werden.

#### **Seitenumriß**

Der Seitenumriß wird in der Mitte des Arbeitsbereichs angezeigt. An der rechten und unteren Seite des Umrisses wird der Seitenschatten ausgegeben.

Gedruckt wird jedoch nur der Bereich innerhalb des Seitenumrisses. Wenn der Drucker nicht bis an den Rand der Seite drukken kann, müssen Sie auch das berücksichtigen.

# **Sekundäre Maustaste**

Die sekundäre Maustaste ist im allgemeinen die rechte Taste. Für Linkshänder kann man die linke und rechte Maustaste in der Systemsteuerung vertauschen.

# **Skalieren**

Unter *Skalieren* versteht man die Veränderung der Breite und Höhe eines Objekts im gleichen Verhältnis. Dazu dienen die Haltepunkte an den Ecken des Objekts.

# **Spiegeln**

Unter *Spiegeln* versteht man eine negative Dehnung eines Objekts. Dadurch entsteht ein Spiegelbild.

# **Statuszeile**

In dieser oberen Zeile wird die aktuelle Position des Zeigers links und ein gewähltes Objekt in der Mitte der Zeile angezeigt. Die untere Zeile enthält genauere Positionsangaben zum gewählten Objekt.

# **Textausrichtung**

Der Text kann am linken oder rechten Rand oder zentriert im Textrahmen ausgerichtet werden.

# **Textobjekt**

Ein Textobjekt ist ein Objekt, das die Eingabe von Text erlaubt. Nur ganze Zeilen werden innerhalb des Textrahmens ausgegeben.

Ein Klick mit der sekundären Maustaste auf das Textobjekt öffnet das Textdialogfenster.

#### **Textrahmen**

Der Textrahmen ist der Ausgabebereich für ein Textobjekt. Text, der über diesen Rahmen hinausgeht, wird abgeschnitten. Nur ganze Zeilen werden angezeigt.

# **Ursprung**

Der Ursprung des Koordinatensystems befindet sich entweder an der linken, unteren Ecke der Seite, in der Mitte der Seite oder an einer beliebigen Stelle, die durch manuelles Einstellen des Ursprungs entstanden ist.

# **Verschieben**

Zum Verschieben eines Objekts müssen Sie es markieren. Danach können Sie es an die gewünschte Position ziehen. Beachten Sie, daß Sie ein Objekt im Umrißmodus an den Seitenkanten anfassen müssen!

Wenn Sie beim Verschieben die  $\boxed{\uptriangle}$ -Taste drücken, wird ein eventuelles Ausrichten am Raster oder an Hilfslinien aufgehoben.

Wenn Sie beim Verschieben (Strg) drücken, können Sie das markierte Objekt bzw. die markierten Objekte nur horizontal und vertikal verschieben.

# **WMF**

Eine WMF-Datei (Windows Meta File) wird zum Austausch von vektororientierten Grafiken benutzt. WMF-Dateien können unter gewissen Voraussetzungen importiert werden. Allerdings enthalten diese Dateien oft zu viele Objekte oder Knoten.

# **Zwischenablage**

Die Zwischenablage ist eine Windows-Systemfunktion und wird für den Datenaustausch zwischen Programmen benutzt. Mit der Funktion *Bearbeiten / Kopieren* oder auch *Bearbeiten / Ausschneiden* können Sie die ausgewählten Objekte in die Zwischenablage kopieren. Von dort können Sie diese Daten wieder einfügen.